# **Western Australian Electricity Market Build Pack Web Portal Functional Specification**

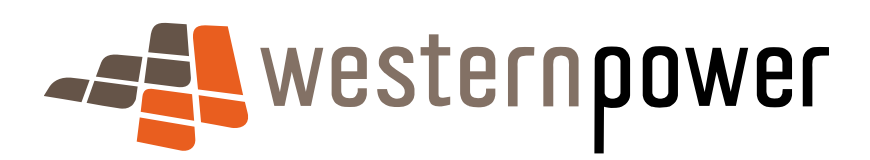

November 2006

#### DOCUMENT RELEASE INFORMATION

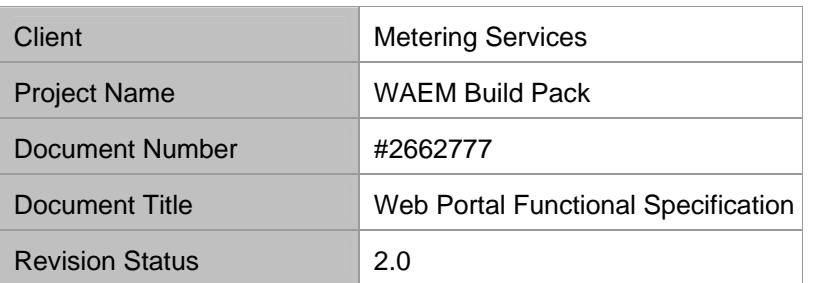

Document prepared by:

Western Power ABN 18540492861

Prepared by: Metering Services **Reviewed by OR Approved by::** 

Name (prepared by)

WAEM Build Pack Working Group

Name (reviewed/approved by)

Metering Services Manager

#### © Copyright of Western Power

Any use of this material except in accordance with a written agreement with Western Power is prohibited.

# Table of Contents

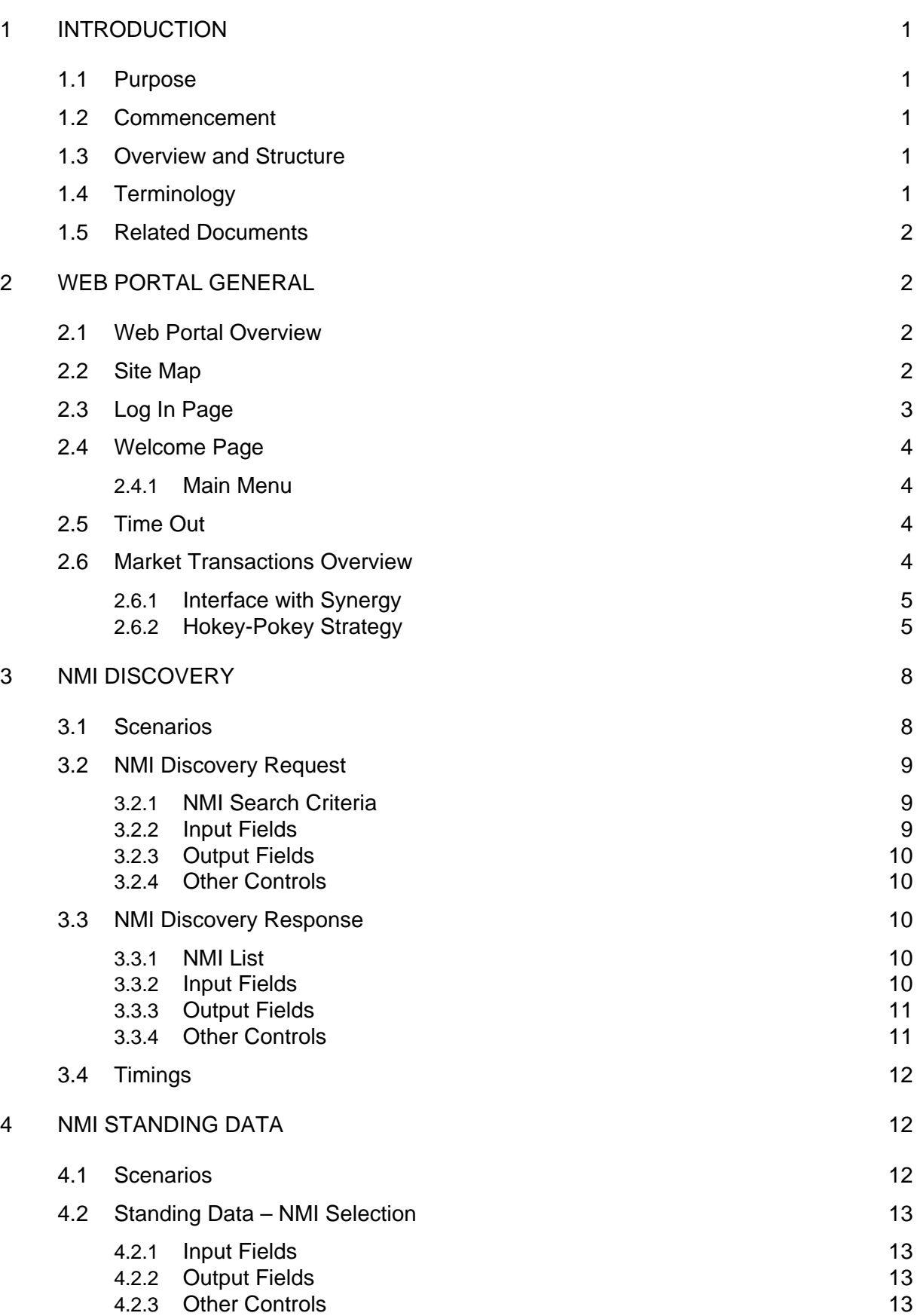

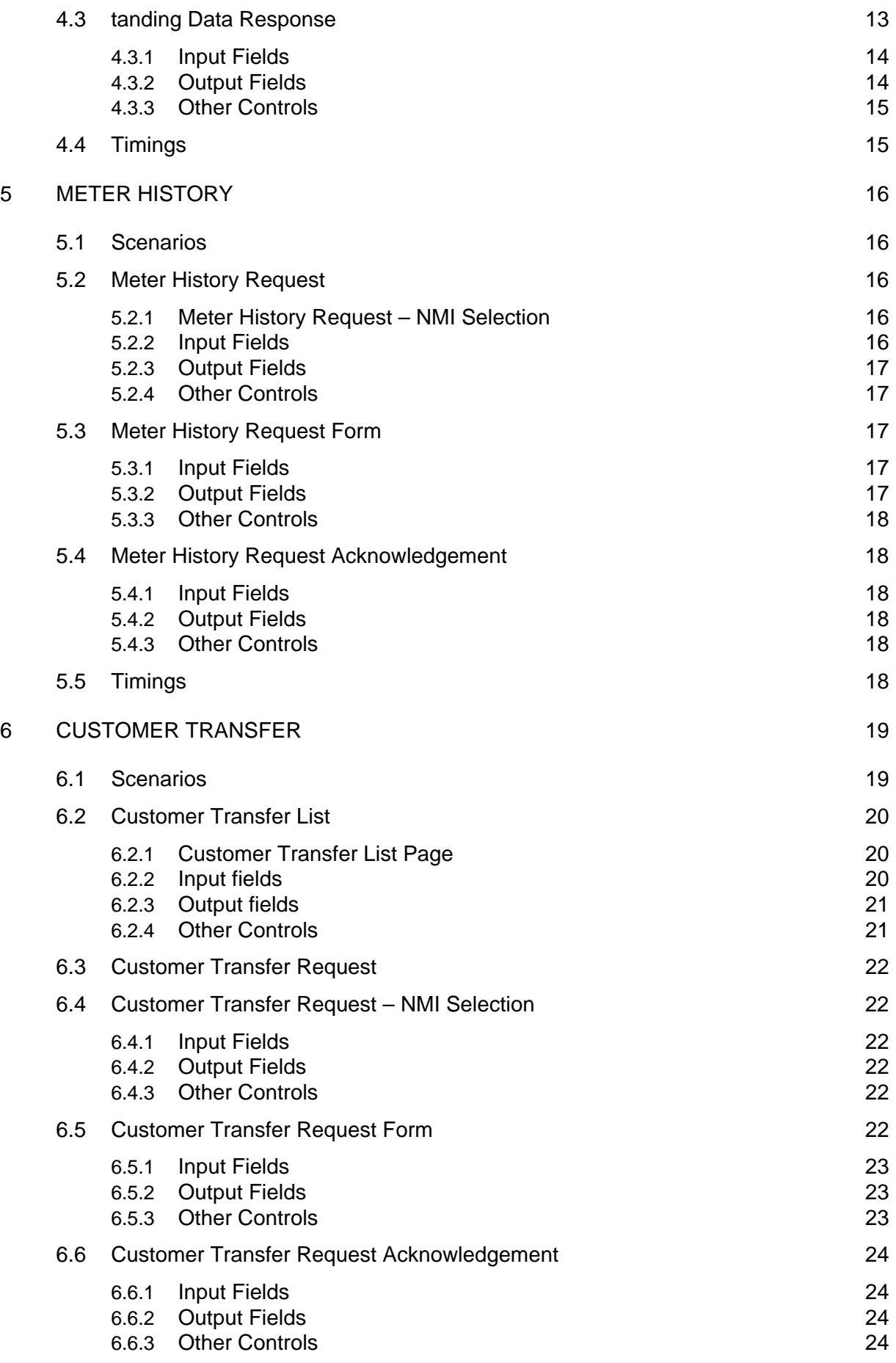

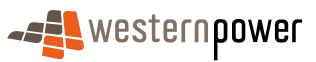

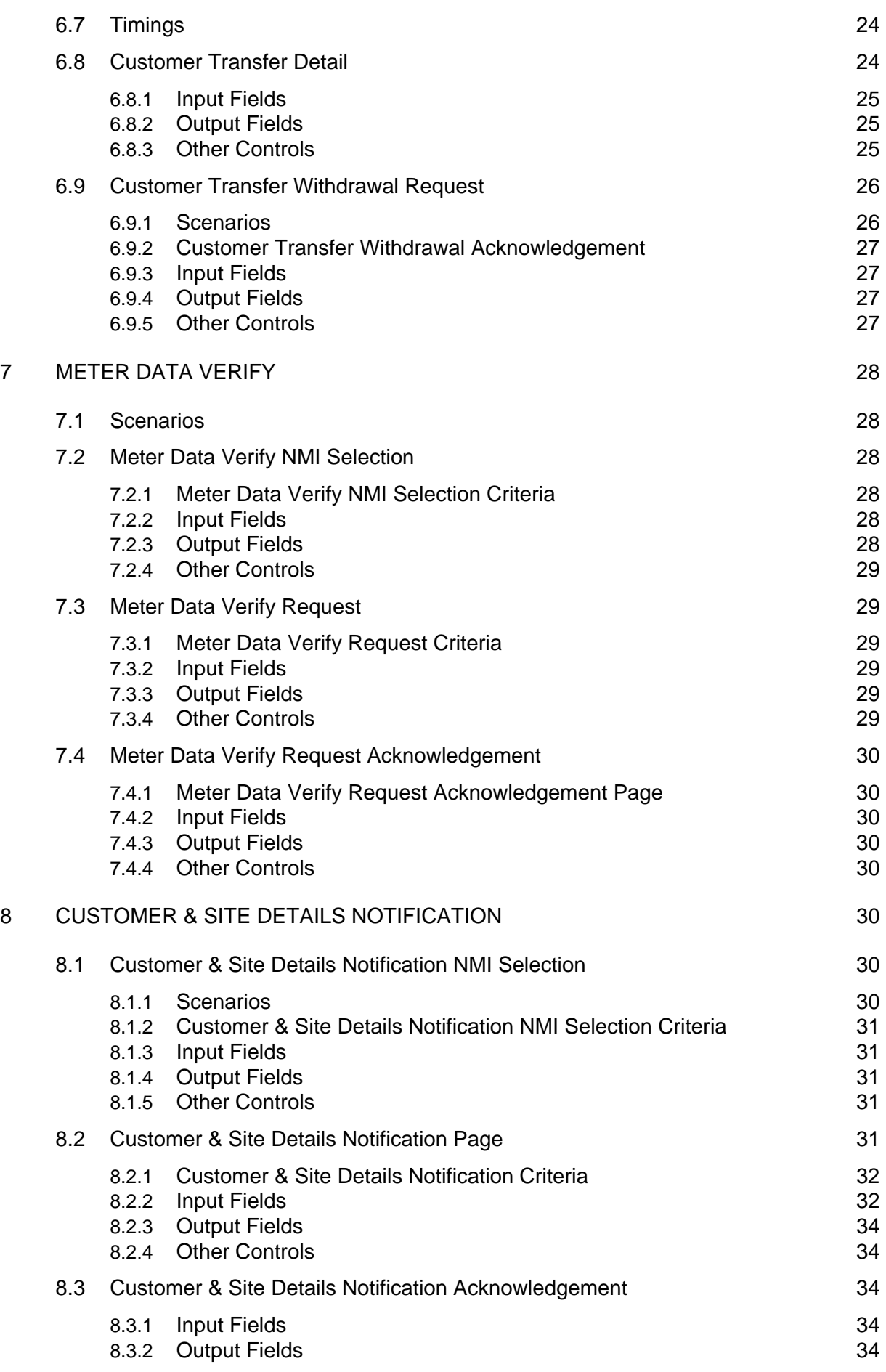

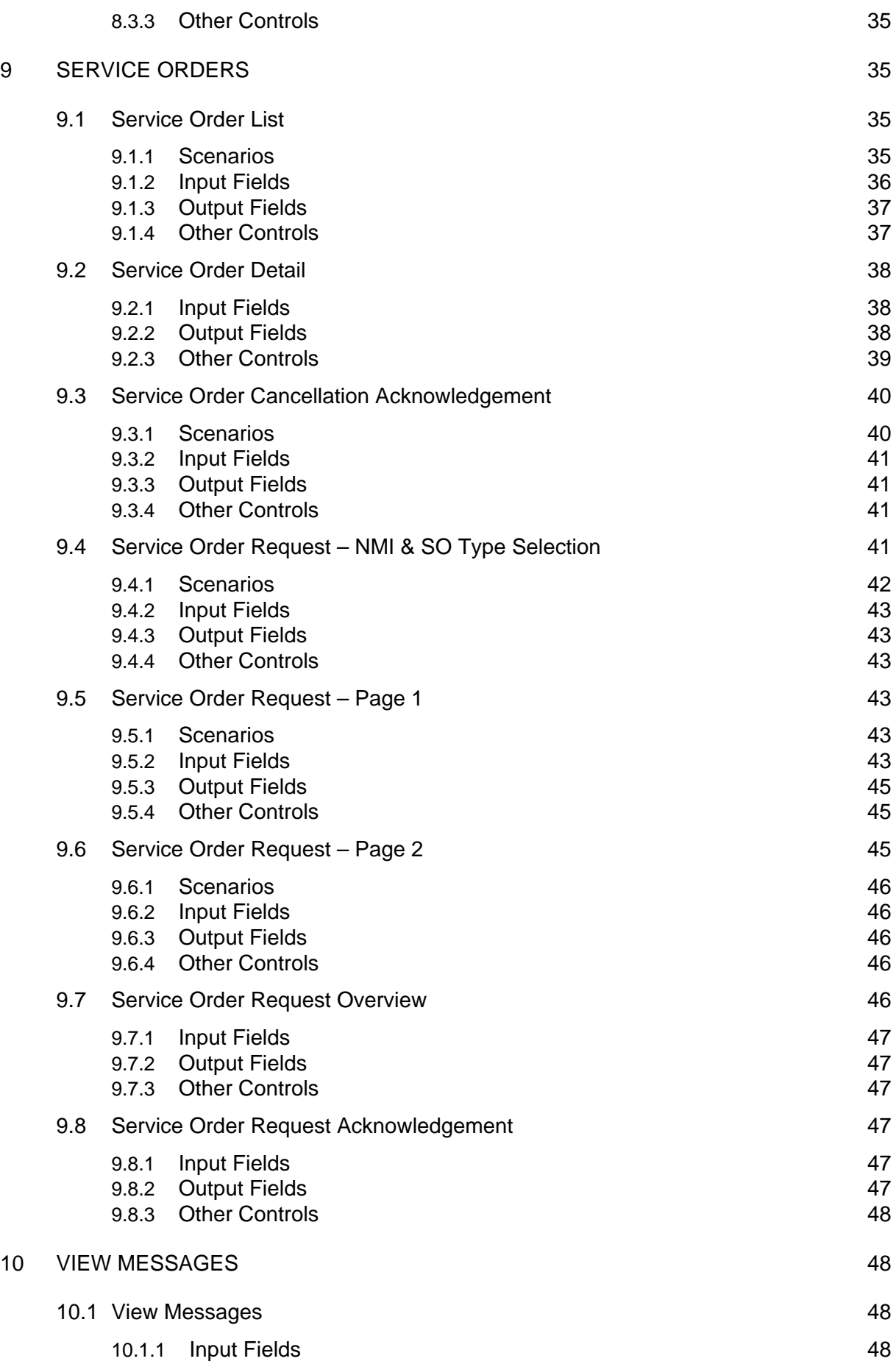

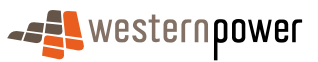

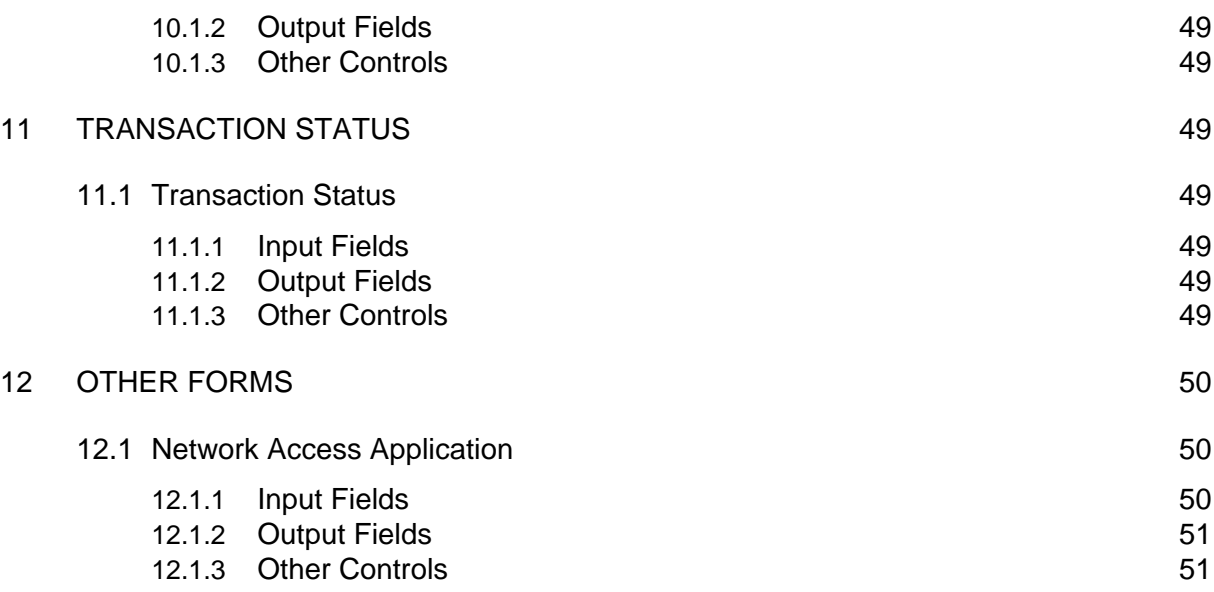

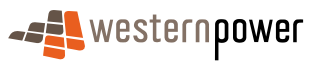

# <span id="page-7-0"></span>1 Introduction

### 1.1 Purpose

The Web Portal Functional Specification describes the operation of the Web Portal provided by the network operator. Although commonly referred to in use as "the Metering Service Centre", this document will continue to refer to it as "the Web Portal" in accordance with the Customer Transfer Code and Metering Code Communication Rules. The Web Portal at a later date may accommodate additional transactions, as identified, necessary for the efficient operation of the Western Australian Electricity Market.

The Web Portal is provided to enable a cost effective means for code participants to transact with the network operator. It is intended that the smaller market participants will use the Web Portal. As transaction volumes increase, it will be more advantageous for the code participants to use the B2B interface and XML messaging. Please refer to the Western Australian Electricity Market Build Pack documents Systems Interface Definitions and Infrastructure User Guide for details of the XML B2B interface.

### 1.2 Commencement

This document comes into operation in accordance with the Electricity Industry Customer Transfer Code 2004 Communication Rules and the Electricity Industry Metering Code 2005 Communication Rules.

### 1.3 Overview and Structure

The content of this document is as follows:

- Section 1 is this Introduction
- Section 2 provides general information on the Web Portal
- Section 3 describes the NMI Discovery pages
- Section 4 describes the Standing Data pages
- Section 5 describes the Metering History pages
- Section 6 describes the Customer Transfer pages
- Section 7 describes the Meter Data Verify pages
- Section 8 describes the Customer & Site Details pages
- Section 9 describes the Service Order pages
- Section 10 describes the View Messages page
- Section 11 describes the Transaction Status page
- Section 12 describes the Other Forms page, which at this stage contains the Network Access Application Form..

### 1.4 Terminology

Throughout this document, the following terminology will be used:

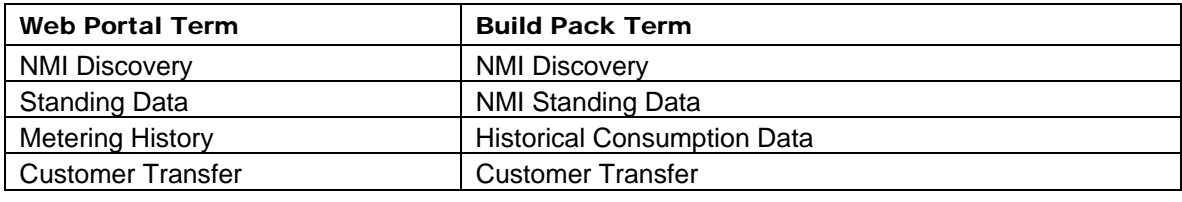

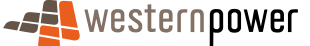

### <span id="page-8-0"></span>1.5 Related Documents

This document should be read in conjunction with the other documents contained within the Western Australian Electricity Market Build Pack, as defined in the Western Australian Electricity Market Build Pack Usage Guidelines.

# 2 Web Portal General

### 2.1 Web Portal Overview

The network operator has provided a Web Portal for the retailers to support their process relating to customer interaction. The portal is located on the network operators website. The Web Portal is a web-enabled application, meaning that there is no additional software required (except a web browser) for the retailer to use the Web Portal.

The architecture of the Web Portal and the network operator is shown below:

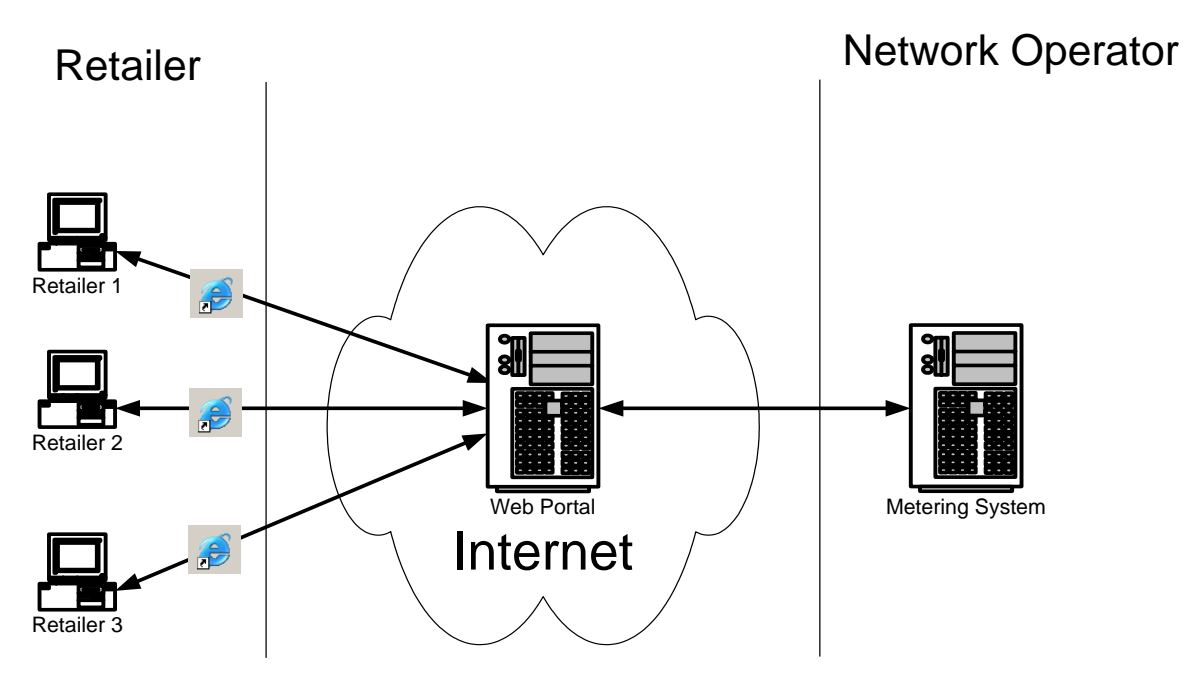

**Figure 1: The architecture of the Web Portal**

Please refer to the Western Australian Electricity Market Build Pack document *Infrastructure User Guide* for more detailed information on the technical infrastructure.

### 2.2 Site Map

The MBS Web Portal contains the following pages:

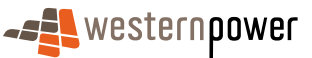

<span id="page-9-0"></span>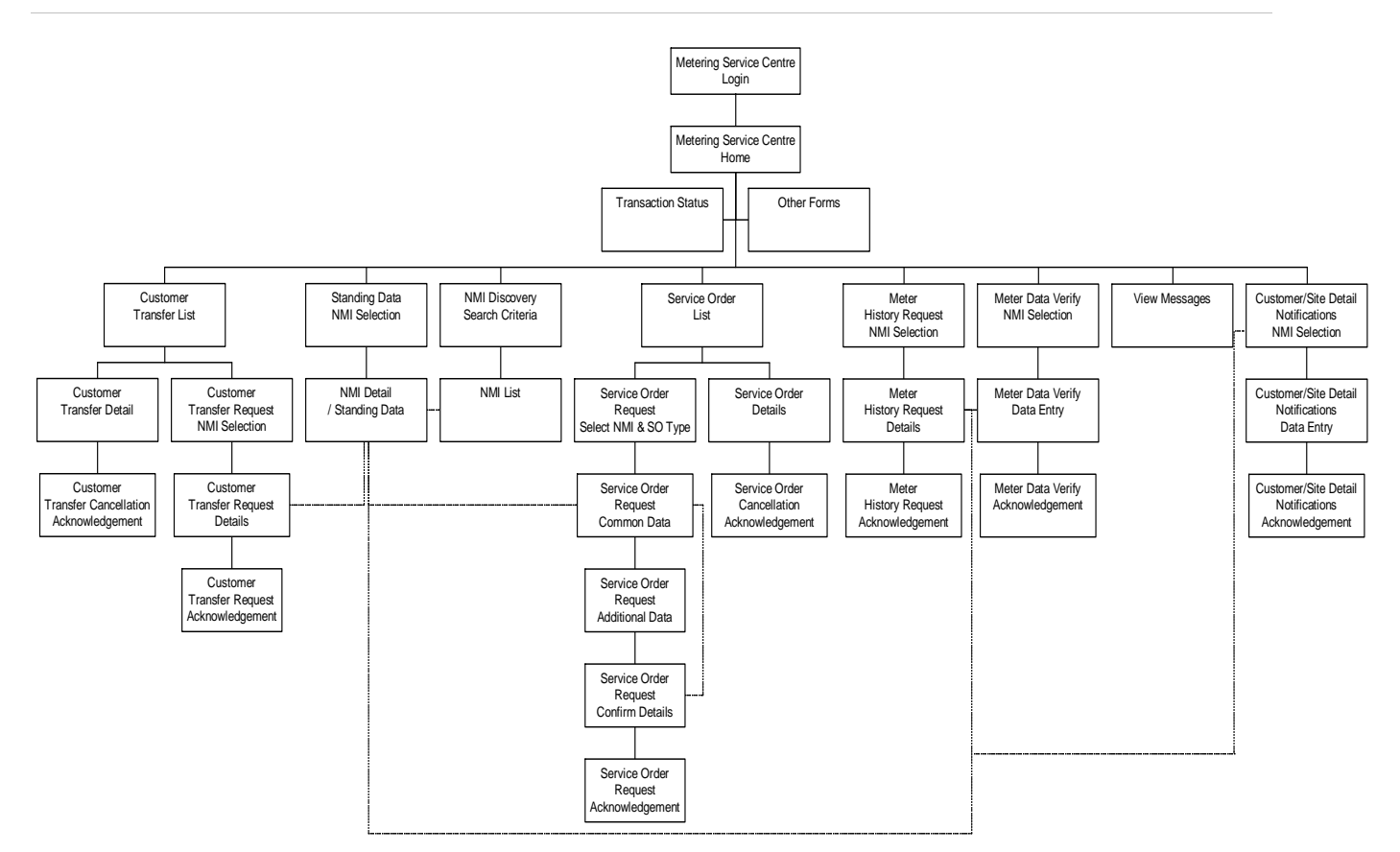

### 2.3 Log In Page

For a retailer to submit requests via the Web Portal, the retailer needs to obtain a username and password from the network operator. The processes of obtaining a username and password, requesting new accounts and changing of password are described in the document Infrastructure User Guide that forms part of the Western Australian Electricity Market Build Pack.

**Note** The link to the Web Portal is provided as a soft link from the same area where the Build Pack is located on the network operator's web site:

(https://services.westernpower.com.au/online/nbu/do/restricted/Home)

Once a retailer has been provided with a username and password, the **Log In** page can be accessed where the retailer will be prompted to enter in the username and password.

If the incorrect username and password should be entered, then the Log In error page will appear. The most common errors and their resolutions are summarised in the table below:

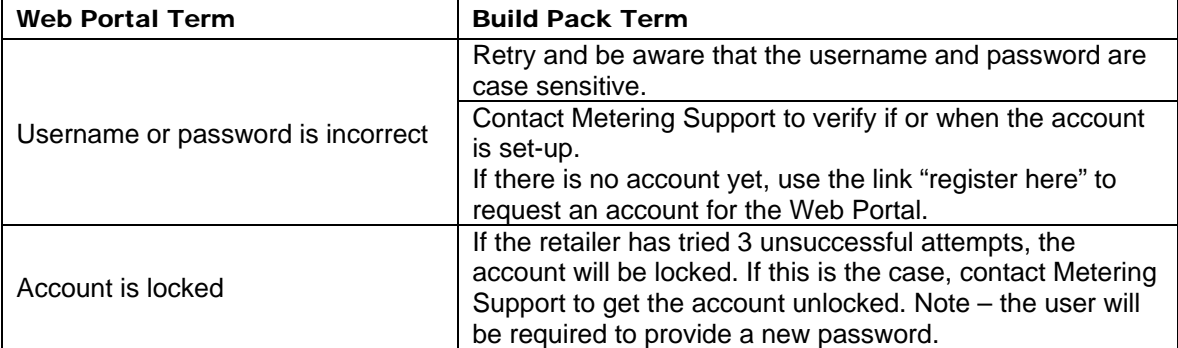

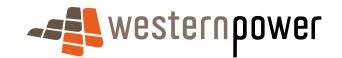

### <span id="page-10-0"></span>2.4 Welcome Page

After the retailer has successfully logged on, the **Welcome Page** is then displayed, which shows the links to the following functional areas:

- NMI Discovery
- Service Order
- Standing Data
- Customer & Site Details
- Customer Transfer
- Meter Data Verify
- Meter History
- View Messages
- Transaction Status
- **Other Forms**

#### 2.4.1 Main Menu

All the Retailer pages in the Web Portal will follow a similar structure. One aspect of this structure is the inclusion of a **Main Menu**, which provides access to each of the key functional areas (Customer Transfers, NMI Discovery etc). This menu will be constructed as a 'tile' (i.e. a fragment of HTML code for inclusion in a web page) and re-used in all the retailer pages.

The following menu entries will be shown:

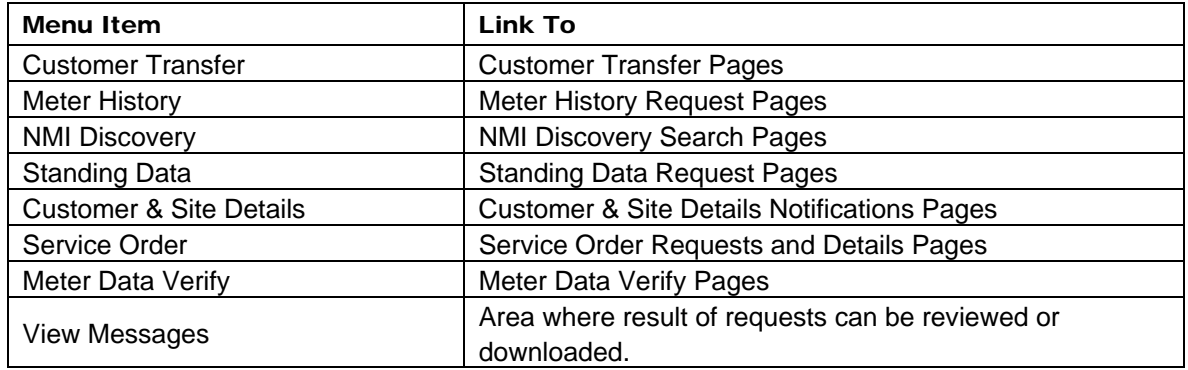

### 2.5 Time Out

If for some reason the Web Portal cannot connect with MBS, the following time out message will appear:

### **"Function Temporarily Unavailable"**

"This function is temporarily unavailable at the moment. If the problem persists, please contact Metering Systems Support by emailing [metering.systems.support@westernpower.com.au.](mailto:metering.systems.support@westernpower.com.au) We apologise for any inconvenience".

### 2.6 Market Transactions Overview

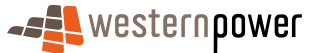

#### <span id="page-11-0"></span>2.6.1 Interface with Synergy

Western Power hosts a B2B Outbox and Inbox for Synergy for the distribution and receipt of B2B market transactions.

Synergy processes these B2B market transactions through business processes that utilise the View Messages function of the Web Portal and the Retail Bridge. Therefore, MTM needs to take receipt of select transactions for processing internal to Synergy and leave the remaining transactions for processing through the Web Portal.

MTM reads each transaction on Western Power's B2B Outbox for Synergy and the Transaction Type Selector determines if the transaction is for processing by Synergy applications. If so, MTM invokes the Hokey-Pokey protocol to take receipt of that transaction. If not, MTM leaves the transaction in the Outbox, for processing through the Web Portal

#### 2.6.2 Hokey-Pokey Strategy

The basic principles of this method of file transfer are the following:

- 1. Only the Participant (eg Retailer or IMO) can put files in the inbox and delete files from this inbox
- 2. Only the Network Operator (Western Power) can put files in the participant outbox and delete files from the outbox.
- 3. The original message will only be deleted when the related Message Acknowledgement is received.
- 4. Responsibility lies with the message initiator to ensure that the message has been acknowledged within the defined timeframes, otherwise problem resolution processes must be commenced by the initiator.

This section describes the transaction-processing model for the WA electricity market. The document includes:

- Activity Diagram (figure 1)
- Sequence diagrams and step descriptions (figures 2a and 2b)
- Worked example using the service order business process (figure 3)

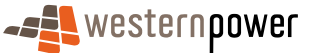

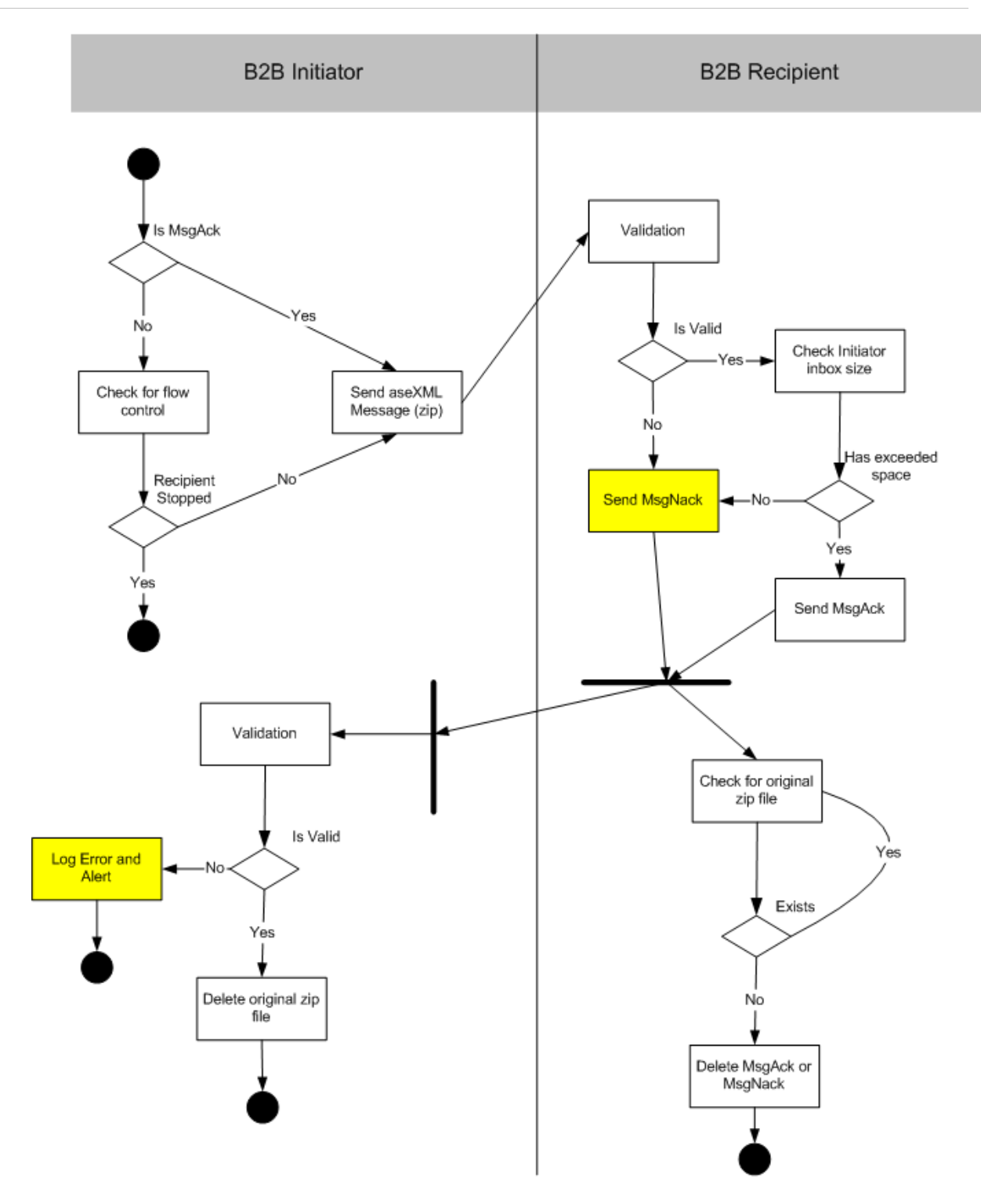

Figure 1: Activity Diagram - Acknowledgement Model for WA B2B Handler normal processing scenario (exceptions in yellow)

DMS# 2689051

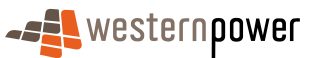

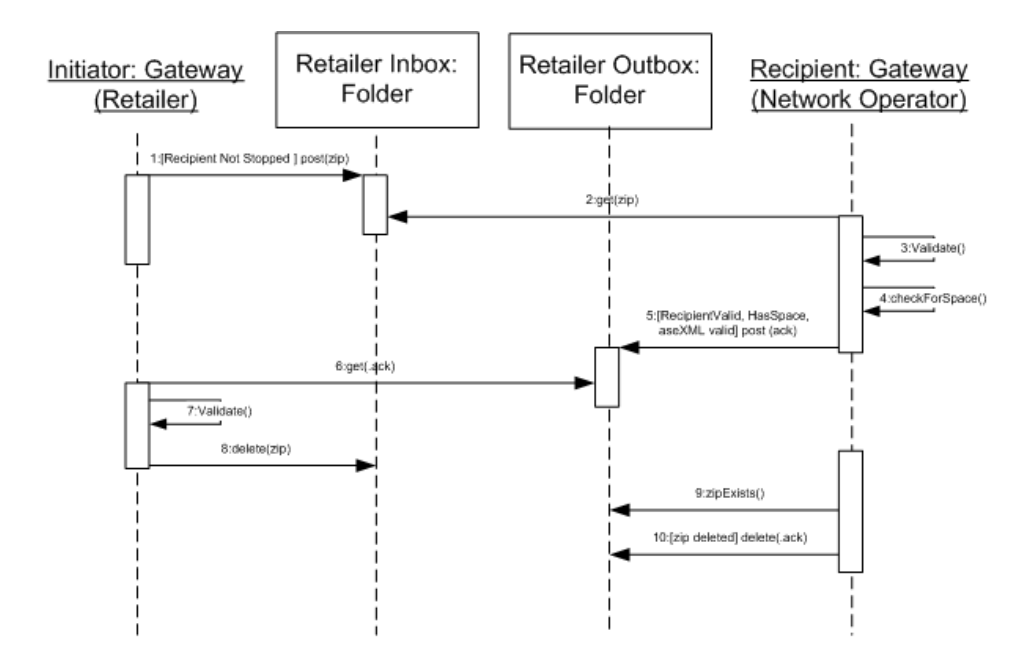

Figure 2a: Sequence Diagram 1 - Acknowledgement Model for WA B2B Handler normal processing scenario (Retailer is initiator)

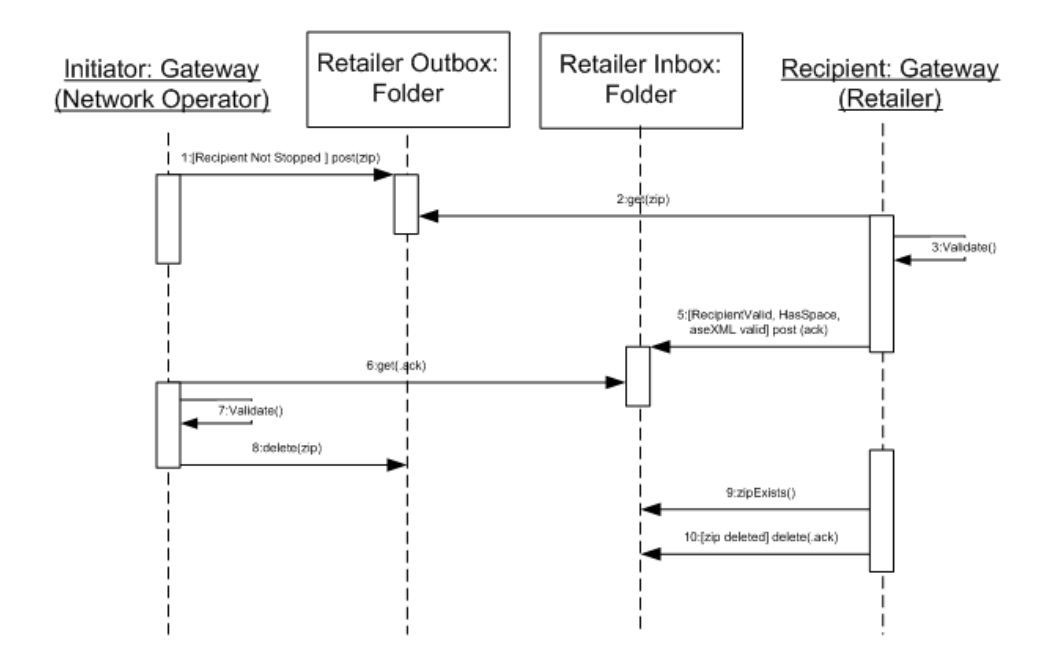

Figure 2b: Sequence Diagram 2 - Acknowledgement Model for WA B2B Handler normal processing scenario (Network Operator is initiator)

DMS# 2689051

<span id="page-14-0"></span>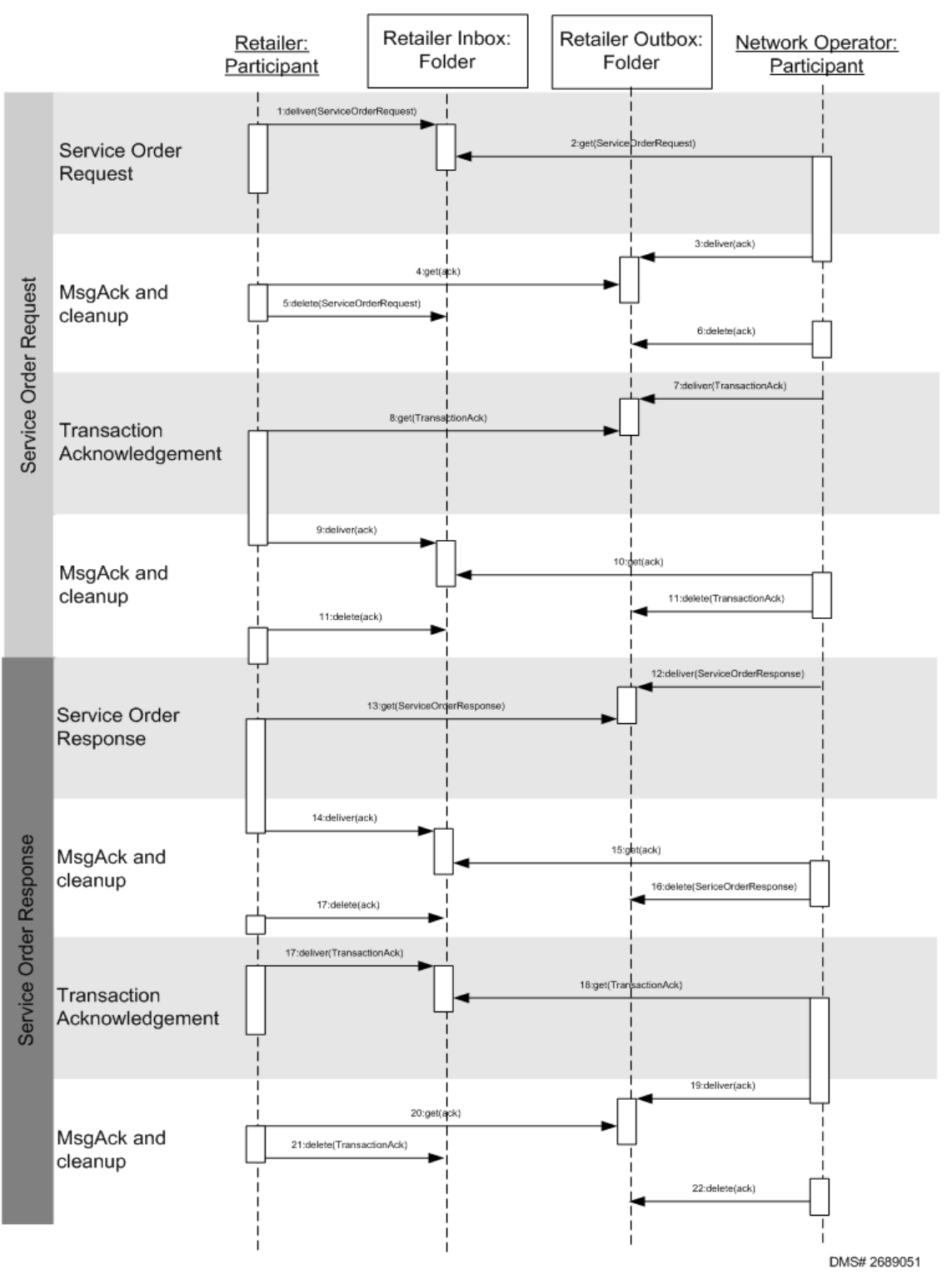

Figure 3: Example of Transaction Model for Service Order process

# 3 NMI Discovery

### 3.1 Scenarios

### **Main scenario: request NMI discovery**

- 1) The prospective retailer selects the NMI Discovery option
- 2) The retailer selects the NMI Discovery option to display the request page

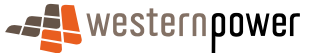

- <span id="page-15-0"></span>3) The retailer enters the meter number or (part of) street address
- 4) The retailer submits the request for processing
- 5) One match only is found
- 6) The details of the matching NMI are displayed to the retailer
- 7) The standing data for the NMI is displayed

#### **Alternative scenario: no matches are found**

- 1) No matches are found
- 2) Message to indicate no matches are found is presented to the retailer.

#### **Alternative scenario: multiple matches are returned**

- 3) More than one likely match is returned
- 4) The prospective retailer is shown a list of up to 99 possible matches
- 5) The retailer select the appropriate NMI
- 6) The details for the selected NMI are displayed

*Note – The Web Portal is requesting Standing Data behind the scenes to provide the address. When more than 1 NMI is returned, the retailer will be required to select the best match to provide the standing data. When only 1 NMI is returned, the standing data will be automatically displayed on the screen.* 

### 3.2 NMI Discovery Request

#### 3.2.1 NMI Search Criteria

The NMI Search Criteria Page allows the retailer to specify search criteria for locating a NMI.

The page consists of several elements ('tiles') –

- Main Menu
- Search Criteria
- Instructional Text

#### 3.2.2 Input Fields

The following input fields are to be supported –

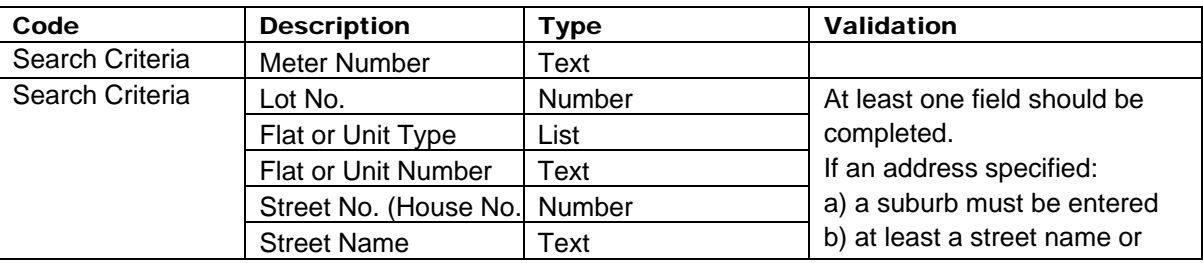

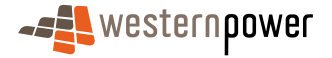

<span id="page-16-0"></span>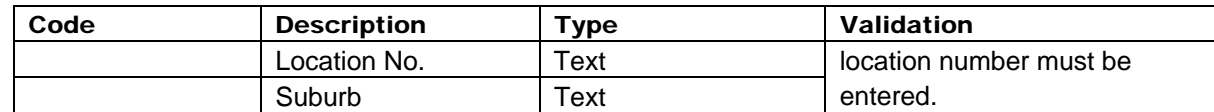

#### 3.2.3 Output Fields

The following read-only data items are to be supported –

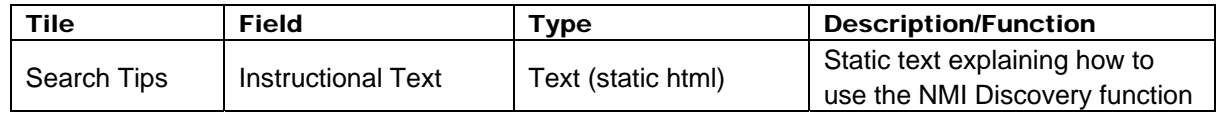

#### 3.2.4 Other Controls

The following additional controls are to be supported –

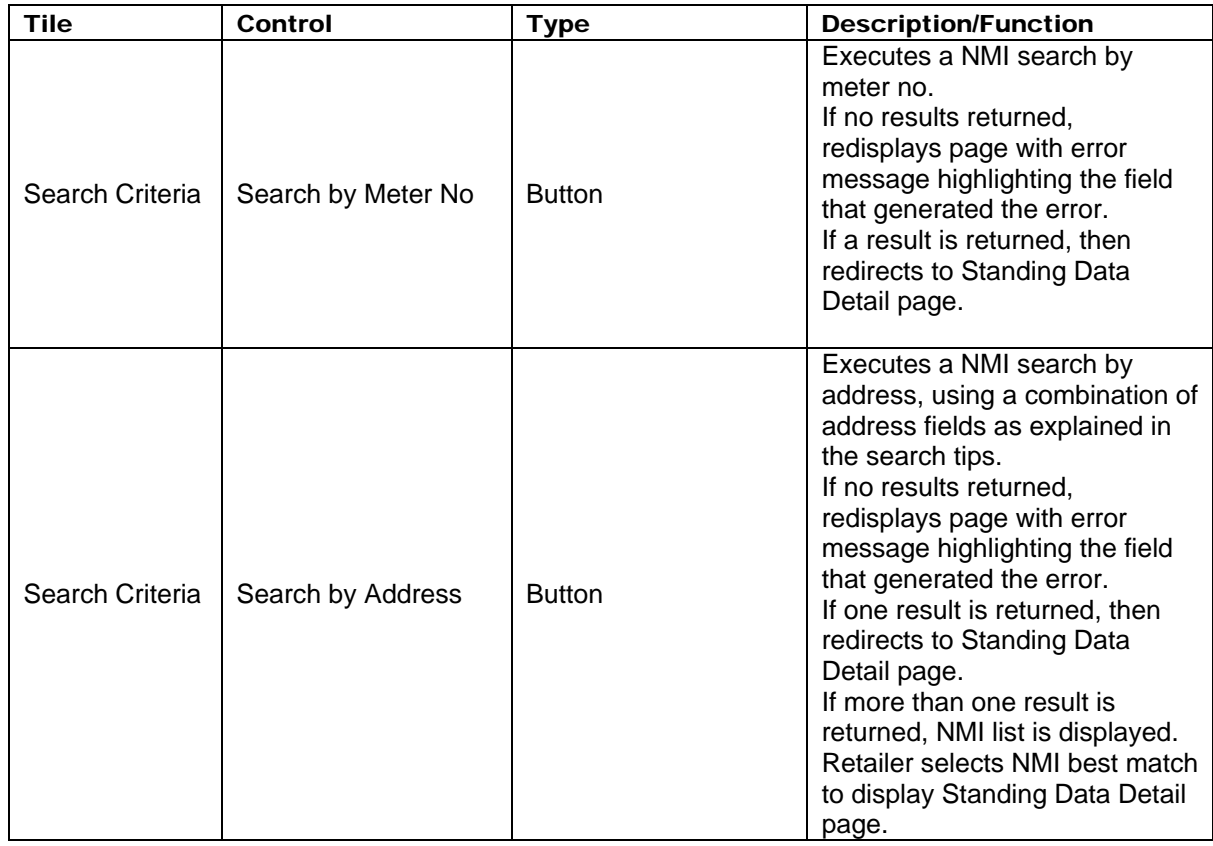

### 3.3 NMI Discovery Response

#### 3.3.1 NMI List

The NMI List Page displays a list of NMI's that meet the search criteria specified on the previous page. This page is only displayed if multiple NMI's are returned by the search.

The page consists of several elements ('tiles')  $-$ 

- Main Menu
- NMI Search Criteria
- NMI List

#### 3.3.2 Input Fields

The following input fields are to be supported –

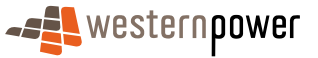

<span id="page-17-0"></span>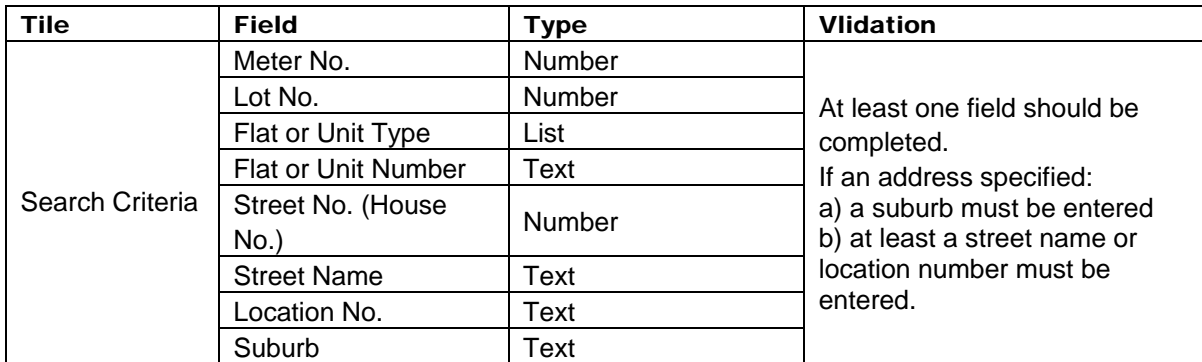

#### 3.3.3 Output Fields

The following read-only data items are to be supported –

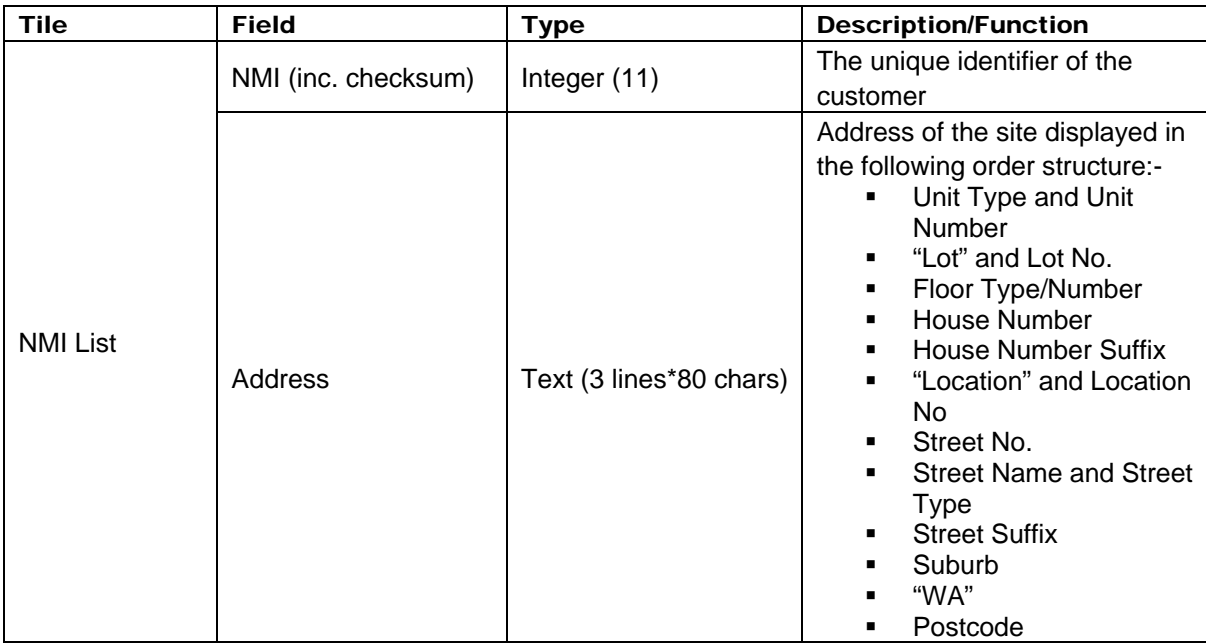

### 3.3.4 Other Controls

The following additional controls are to be supported –

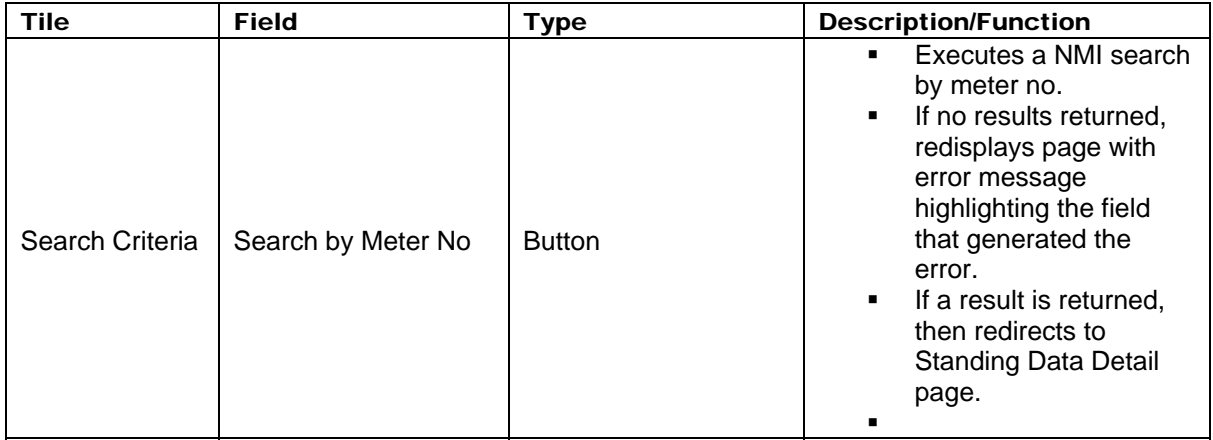

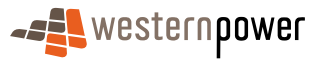

<span id="page-18-0"></span>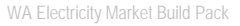

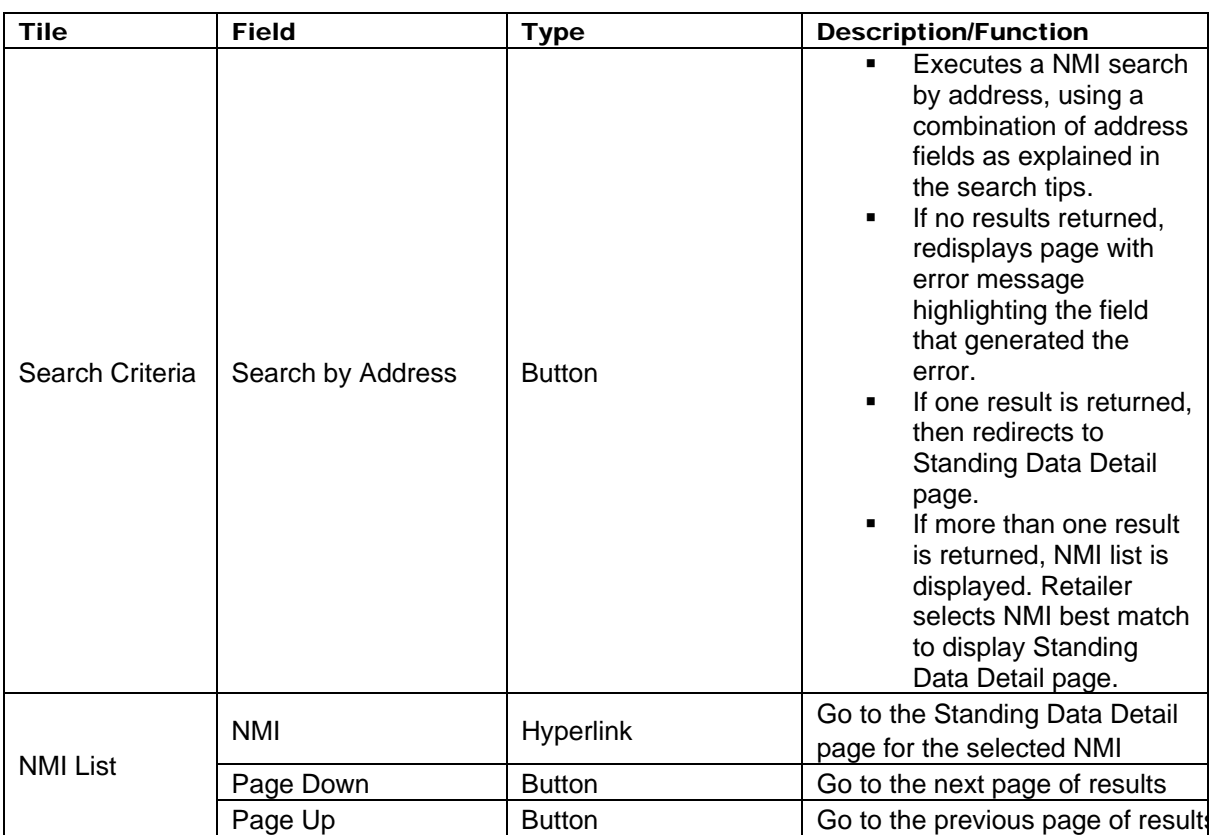

If the search returns more than 10 NMI's, page down buttons will appear for the retailer to navigate to the next 10 NMI's. Results are sorted by NMI in ascending order.

### 3.4 Timings

The following timings are averages, expected for responses during the NMI Discovery process:

- Initial Search 4-5 seconds average (based on page size of 10 rows returned; may be less if less hits returned)
- Page Down to new page of data 4-5 seconds average (based on page size of 10 rows returned; may be less if less hits returned)
- Page up 1-2 seconds average
- Page down to page already viewed 1-2 seconds average
- Jump to Standing Data 1-2 seconds average

# 4 NMI Standing Data

### 4.1 Scenarios

### **Main scenario: request NMI standing data**

- 7) The prospective retailer selects the NMI Standing Data Service
- 8) The retailer enters the NMI and checksum
- 9) The retailer submits the request for processing
- 10) A match is found
- 11) The details of the matching NMI standing data are displayed to the retailer

#### <span id="page-19-0"></span>**Alternative scenario: no matches are found**

12) No matches are found

13) Error Message returned to the retailer indicating no matches are found. Retailer is directed to hover cursor over the highlighted message to display additional information.

### 4.2 Standing Data – NMI Selection

The Standing Data – NMI Selection page allows a retailer to enter a NMI in order to view the standing data. This will then take the retailer to the Standing Data Detail page.

The page consists of several elements ('tiles') –

- Main Menu
- Input Details
- Guidelines

#### 4.2.1 Input Fields

The following input fields are to be supported -

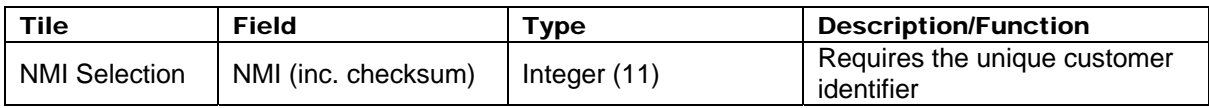

#### 4.2.2 Output Fields

The following read-only data items are to be supported –

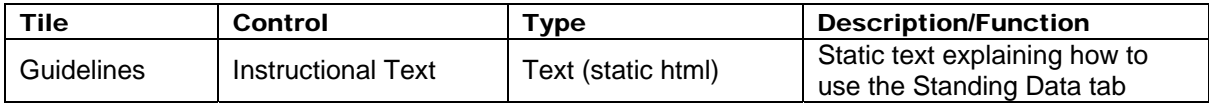

#### 4.2.3 Other Controls

The following additional control is to be supported –

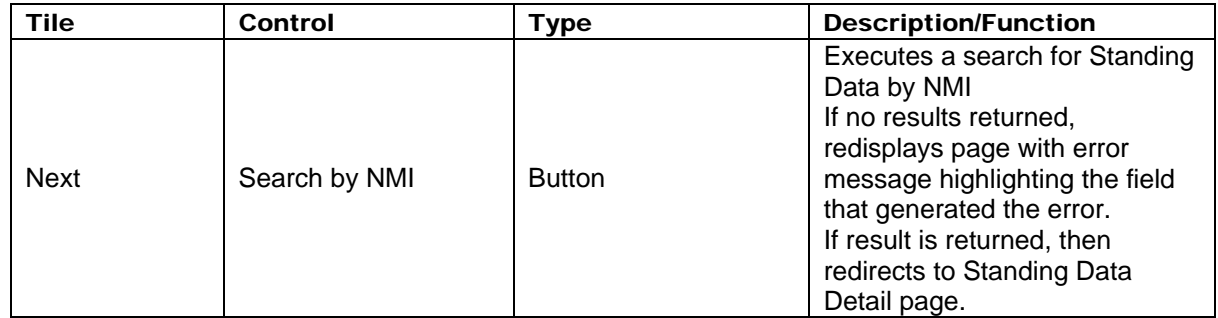

#### 4.3 tanding Data Response

The Standing Data Details page displays a selection of the NMI Standing Data provided to a prospective retailer for a NMI.

This page is displayed when:-

- 14) a search by meter no is actioned on the NMI Discovery page, or
- 15) when a NMI Discovery by address finds one NMI only, or
- 16) if the retailer clicks on a NMI hyperlink in the NMI List, or

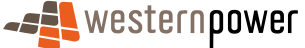

<span id="page-20-0"></span>17) if a retailer enters via the Standing Data – NMI Entry page.

The page consists of several sections –

- Main Menu (as tiles)
- NMI Overview
- Site Location
- Meter Standing Data
- Service Orders
- Customer Transfers

### 4.3.1 Input Fields

There are no input fields on this page.

#### 4.3.2 Output Fields

This displays to the retailer the main information about the NMI. If the retailer requires more information, then the Export file button should be selected to download the csv file to view in Excel. The following read-only data items are to be supported –

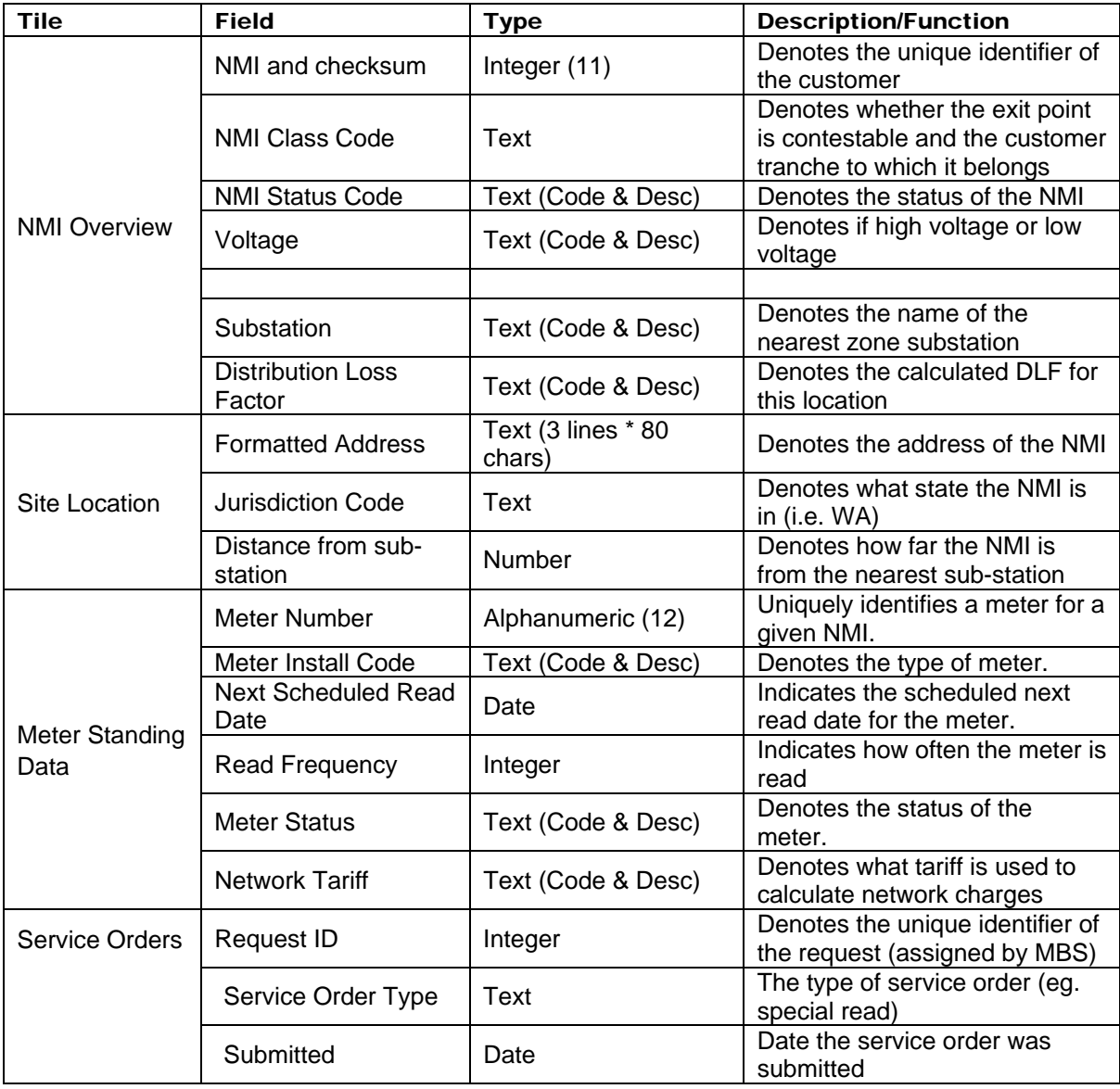

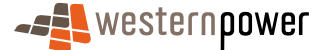

<span id="page-21-0"></span>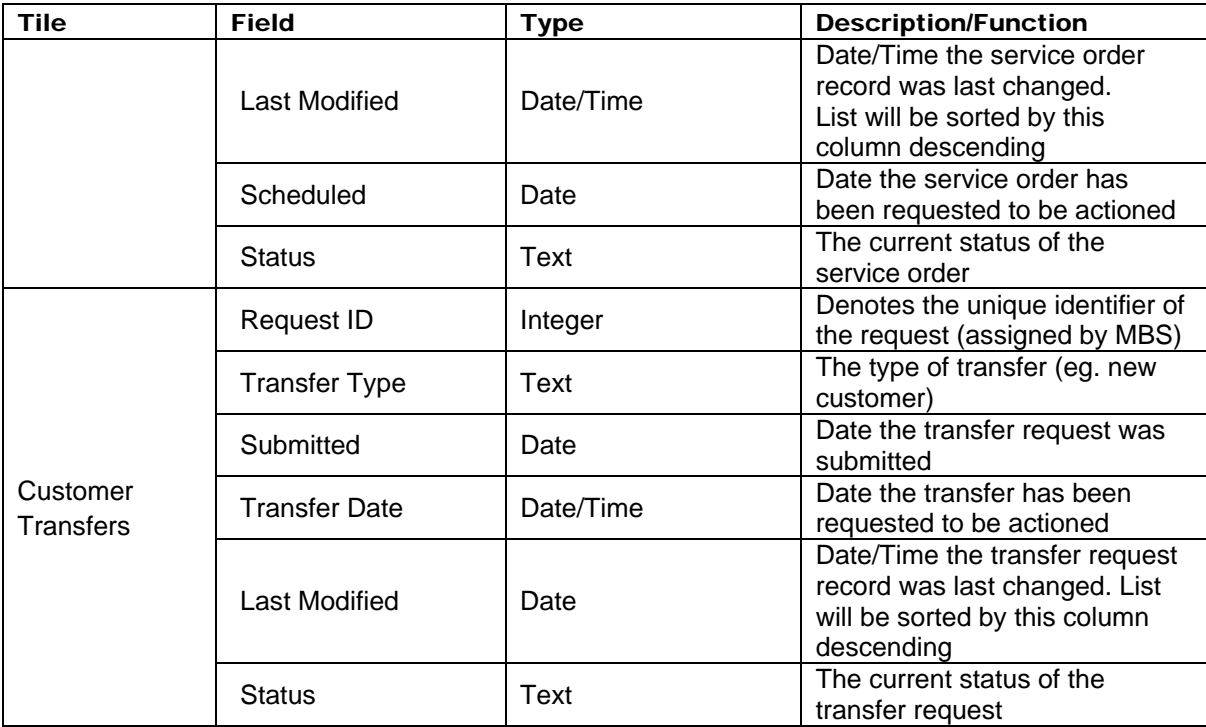

#### 4.3.3 Other Controls

The following additional controls are to be supported –

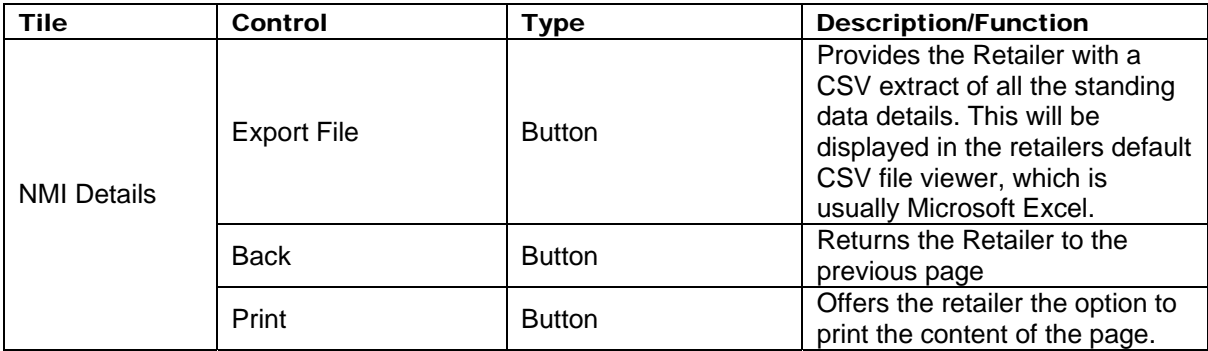

### 4.4 Timings

The following timings are averages expected for responses for a Standing Data Request:

- Standing Data Request 2-3 seconds average
- Jump to Meter History Request 1-2 seconds average
- Jump to Customer Transfer Request 1-2 seconds average

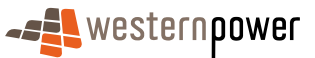

# <span id="page-22-0"></span>5 Meter History

### 5.1 Scenarios

### **Main scenario - Request for meter data**

- 18) The prospective retailer selects Meter History
- 19) The retailer enters the NMI to activate a search
- 20) The retailer is provided with details of the NMI
- 21) The retailer enters the start and end dates of the requested period
- 22) The retailer submits the request for processing
- 23) The retailer is provided with a feedback message, stating that the request has been processed and the meter data will be either emailed or sent to the view messages area of the Web Portal

#### **Alternative scenario - Invalid data submitted**

- 24) The prospective retailer selects Meter History
- 25) The retailer enters the NMI to activate a search
- 26) The retailer is provided details of the NMI back
- 27) The retailer enters an invalid start and end date
- 28) The retailer is provided with feedback that the data did not pass validation
- 29) The retailer corrects the data and resubmits the amended request

### 5.2 Meter History Request

The Meter History Request is used to allow the retailer to request an extract of historical readings for a given NMI. The details are not displayed immediately, but sent to the retailer's nominated FTP address (or the Web Services equivalent) or the Web Portal as per the retailer's nominated method of communication.

#### 5.2.1 Meter History Request – NMI Selection

The Meter History Request NMI Selection page allows the retailer to specify the NMI to extract data for.

The page consists of several elements ('tiles') –

- Main Menu
- NMI Selection
- Guidelines

#### 5.2.2 Input Fields

The following input fields are to be supported –

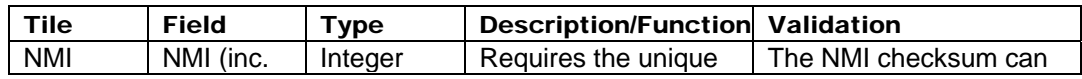

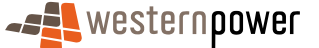

<span id="page-23-0"></span>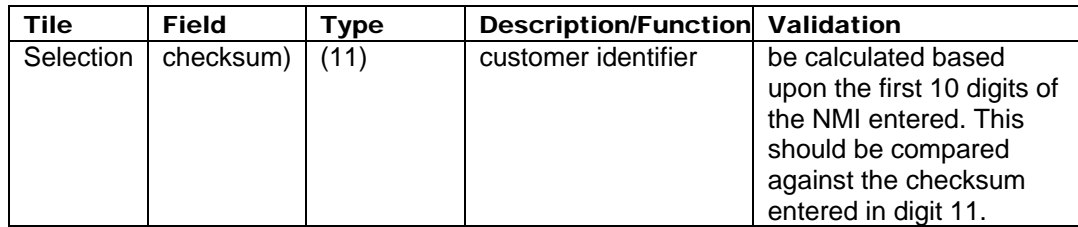

#### 5.2.3 Output Fields

The following read-only data items are to be supported –

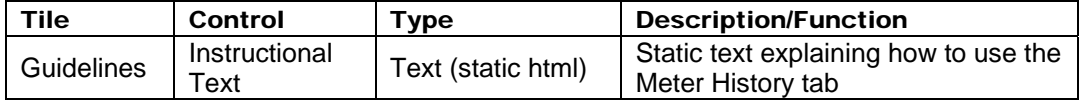

#### 5.2.4 Other Controls

The following additional controls are to be supported –

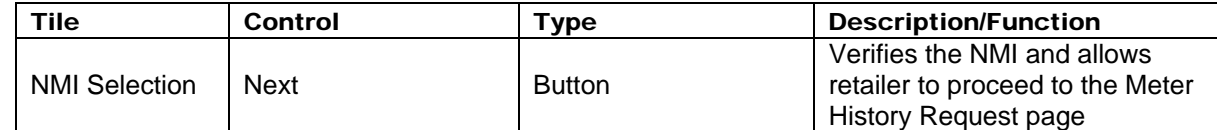

### 5.3 Meter History Request Form

The Meter History Request Form page allows the retailer to verify that the NMI selected is correct and to specify a date range for the data.

- The page consists of several elements ('tiles') –
- Main Menu
- Site Information

#### 5.3.1 Input Fields

The following input fields are to be supported –

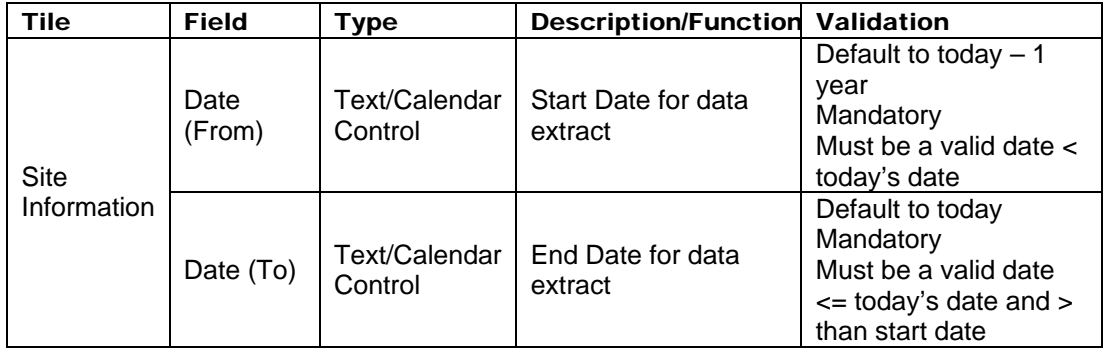

**Note**. The date (from) is inclusive and the date (to) is exclusive for the data selection.

### 5.3.2 Output Fields

The following output fields are to be supported –

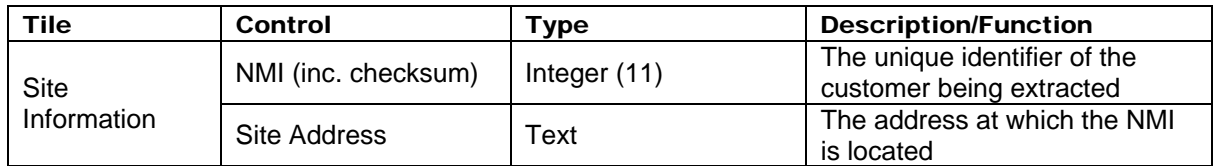

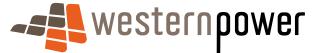

#### <span id="page-24-0"></span>5.3.3 Other Controls

The following additional controls are to be supported–

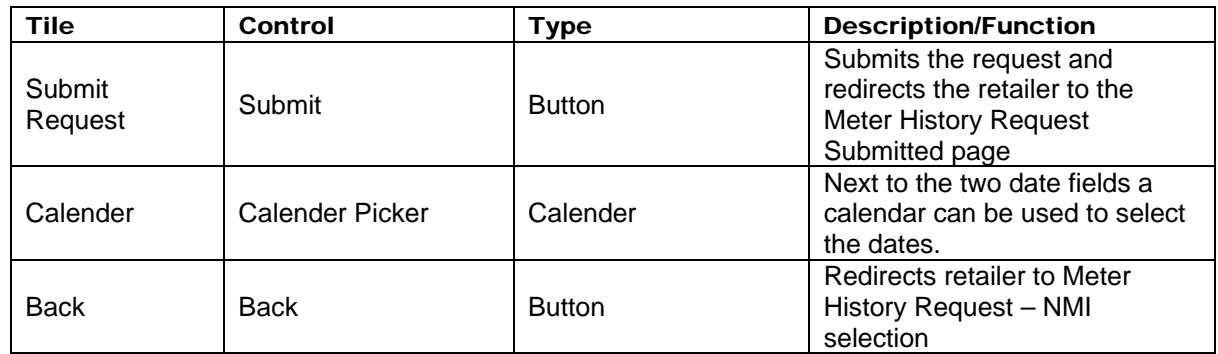

### 5.4 Meter History Request Acknowledgement

The Meter History Request Submitted Page informs the retailer that the request has been submitted.

The page consists of several elements ('tiles')  $-$ 

- Main Menu
- Acknowledgement Text

#### 5.4.1 Input Fields

There are no input fields on this page.

#### 5.4.2 Output Fields

The following read-only fields are to be supported –

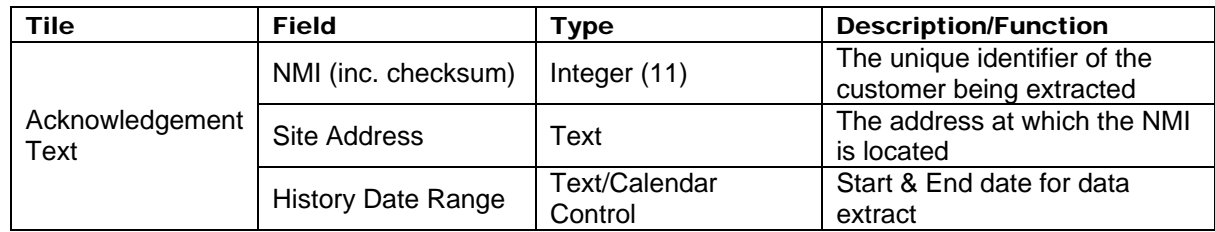

#### 5.4.3 Other Controls

The following additional controls are to be supported –

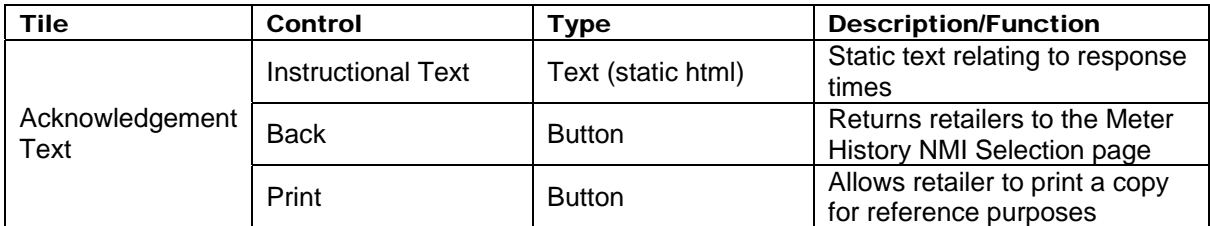

### 5.5 Timings

The following timings are averages expected for responses of a Meter History Request:

- NMI Selection 2-3 seconds average
- Submission 1-2 seconds average

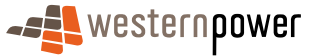

# <span id="page-25-0"></span>6 Customer Transfer

Retailers can request that a contestable customer be transferred from their previous retailer to them, or can request the reversal of a transfer done erroneously. Through the Portal, they can request transfers, monitor the status of transfers, and request to cancel transfers in progress.

### 6.1 Scenarios

### **Main scenario: Customer Transfer Status change**

- 1) The status of a Customer Transfer is changed because of processing by the Network **Operator**
- 2) A Transaction Message is sent to the Web Portal indicating the status change
- 3) The status of the Customer Transfer is changed in the outstanding list maintained by the Web Portal.

#### **Main scenario: Customer Transfer request**

- 1) The prospective retailer selects the Customer Transfer option
- 2) The retailer enters the NMI to display the request page
- 3) The retailer completes all the required details
- 4) The retailer submits the request for processing
- 5) A confirmation screen is displayed to the retailer notifying them that the request has been successfully submitted

#### **Main scenario: Create Customer Transfer**

- 1) Retailer logs on to the Network Portal and selects the Customer Transfer Service
- 2) Retailer selects the New Customer Transfer Option
- 3) Retailer enters the NMI and checksum
- 4) Retailer enters the details for the Customer Transfer
- 5) Retailer submits the Customer Transfer for processing
- 6) Acknowledgement is displayed to indicate that the Customer Transfer has been accepted for processing.
- 7) Transaction message is displayed to indicate the processed status for the Customer **Transfer**

#### **Alternative Scenario: Invalid Data Input**

- 1) Retailer submits the Customer Transfer for processing but invalid or missing data is detected
- 2) The Customer Transfer input is redisplayed with errors highlighted and the input positioned at the first error

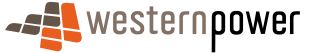

- <span id="page-26-0"></span>3) The Retailer re-submits the Customer Transfer for Processing
- 4) Acknowledgement is displayed for the retailer to indicate that the Customer Transfer has been accepted for processing
- 5) Transaction message is displayed to indicate the processed status for the Customer Transfer.

#### **Alternative scenario: Customer Transfer is created outside of the Web Portal**

- 1) A Customer Transfer has been created via an XML transaction by the incoming retailer
- 2) A Transaction Message is sent to the Web Portal to indicate the creation of a Customer **Transfer**
- 3) The list of outstanding Customer Transfers, maintained by the Web Portal, is updated.

#### **Alternative scenario: Customer Transfer is a Correction Transfer**

- 1) A Customer Transfer is created using the internal Metering Business System.
- 2) A Transaction Message is sent to the Web Portal to indicate the creation of a Customer Transfer.
- 3) The list of outstanding Customer Transfers maintained by the Web Portal is updated.

### 6.2 Customer Transfer List

#### 6.2.1 Customer Transfer List Page

The Customer Transfer List page shows a filtered list of 'inbound' transfers (**NOTE** – 'outbound' transfers, where a customer is leaving the retailer, are visible via the View Messages function). By default, all inbound customer transfers for the retailer are automatically displayed.

The page consists of several elements ('tiles')  $-$ 

- 1. Main Menu
- 2. Sub-menu
	- a) The Customer Transfer sub-menu will have two entries
		- I. Customer Transfer List
		- II. Customer Transfer Request
- 3. Search Criteria
- 4. Transfer List
	- a) Display a subset of the rows that meet the filter criteria
	- b) Show NMI, Status, Proposed Date etc.

#### 6.2.2 Input fields

The following input fields are to be supported –

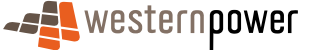

<span id="page-27-0"></span>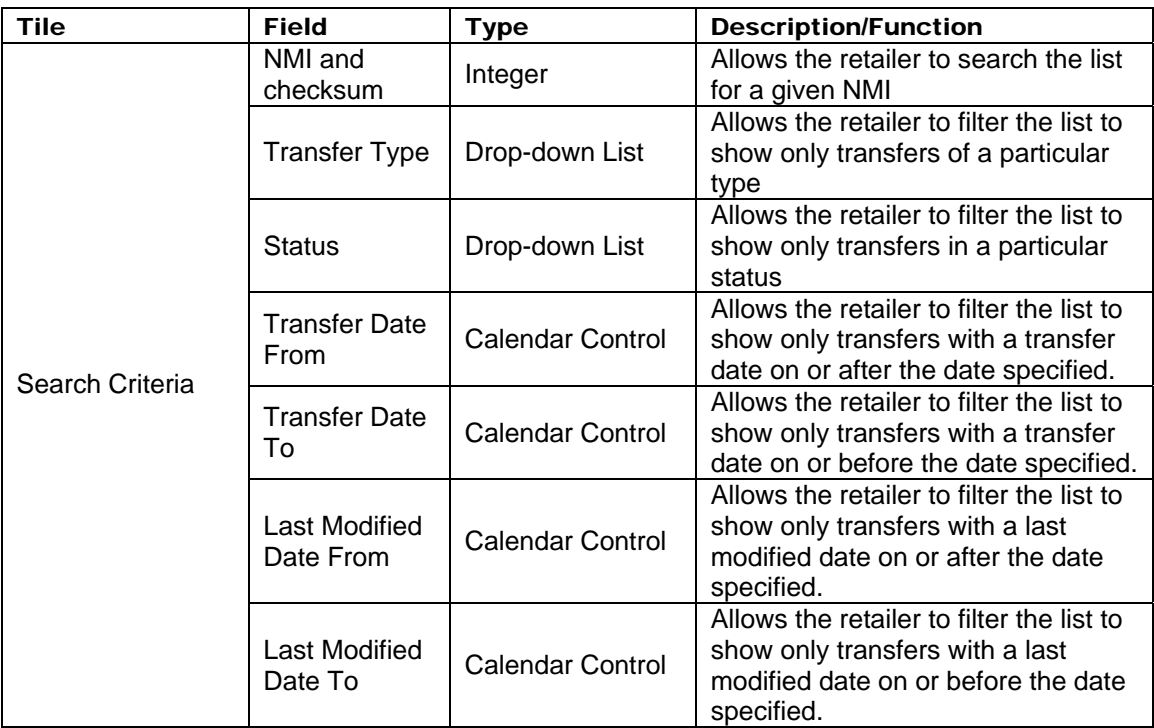

### 6.2.3 Output fields

The following read-only data items are to be supported –

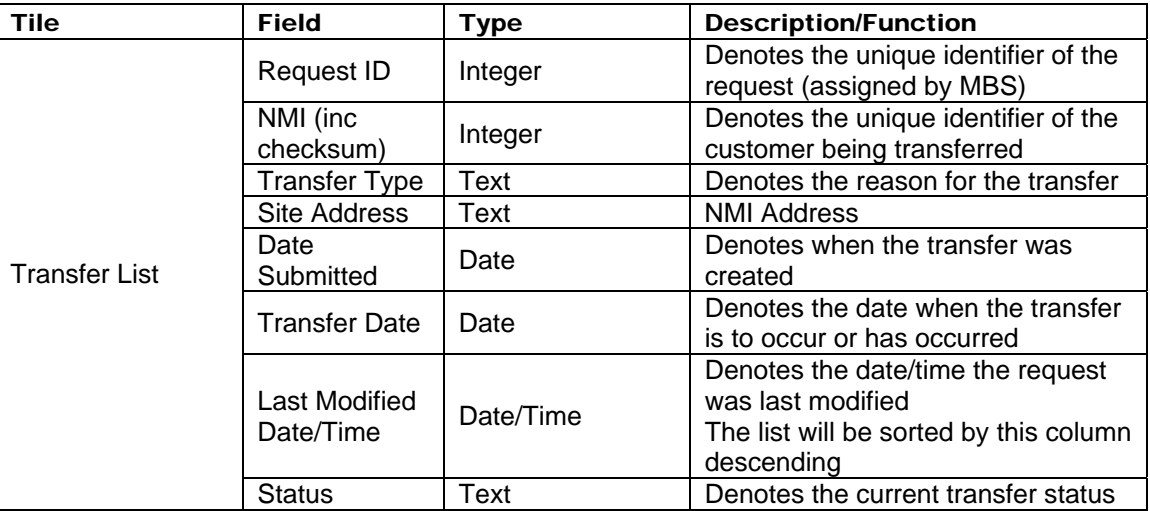

### 6.2.4 Other Controls

The following additional controls are to be supported –

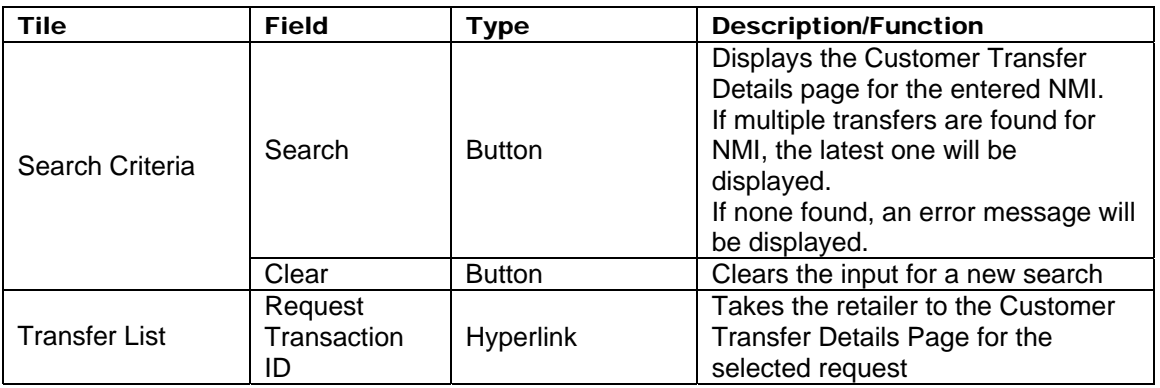

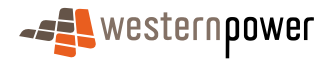

<span id="page-28-0"></span>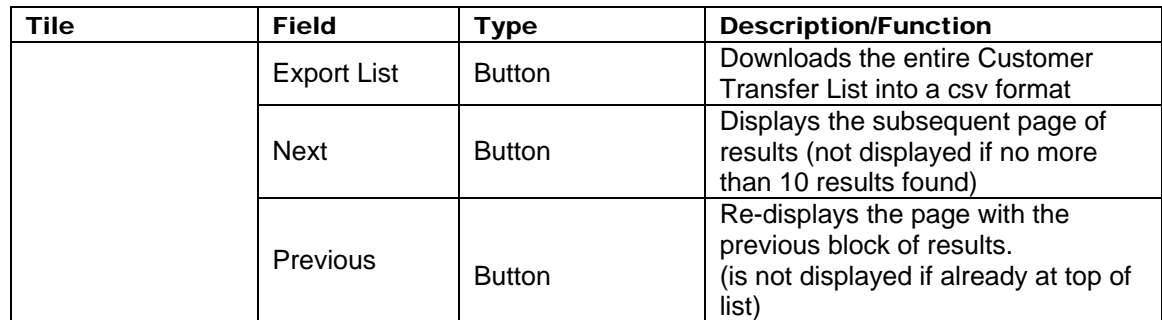

### 6.3 Customer Transfer Request

This is used for a Contestable Customer who wishes to transfer from one retailer to another. A retailer will complete the Customer Transfer Request if the site is not currently contracted to that retailer.

### 6.4 Customer Transfer Request – NMI Selection

The Customer Transfer Request NMI Selection page allows the retailer to specify the NMI to extract data for.

The page consists of several elements ('tiles')  $-$ 

- Main Menu
- NMI Selection

#### 6.4.1 Input Fields

The following input fields are to be supported –

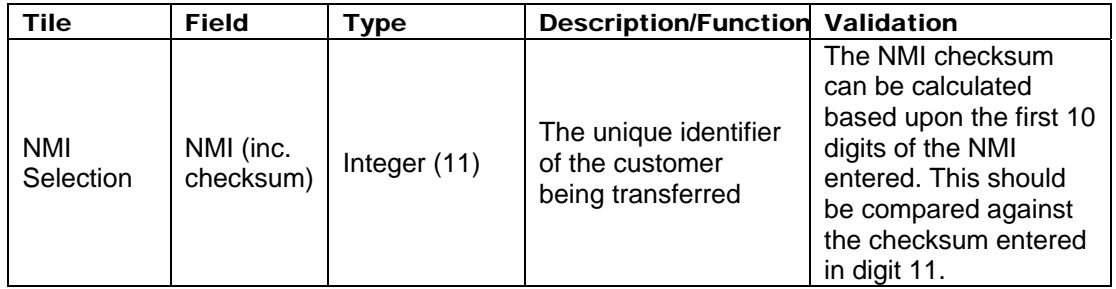

#### 6.4.2 Output Fields

The following read-only data items are to be supported –

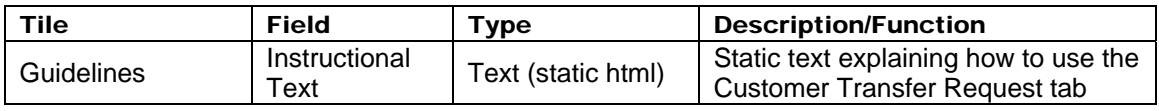

### 6.4.3 Other Controls

The following additional controls are to be supported –

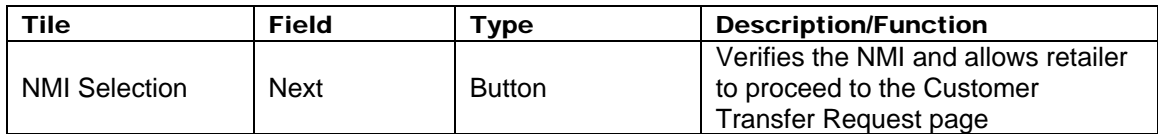

### 6.5 Customer Transfer Request Form

The Customer Transfer Request page allows the retailer to verify that the NMI selected is correct and to enter data in order to carry out the transfer.

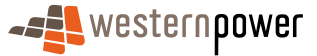

<span id="page-29-0"></span>The page consists of several elements ('tiles')  $-$ 

- Main Menu
- Transfer Details
- Meter Information
- Access Contract Details
- Other Controls

### 6.5.1 Input Fields

The following read-only fields are to be supported –

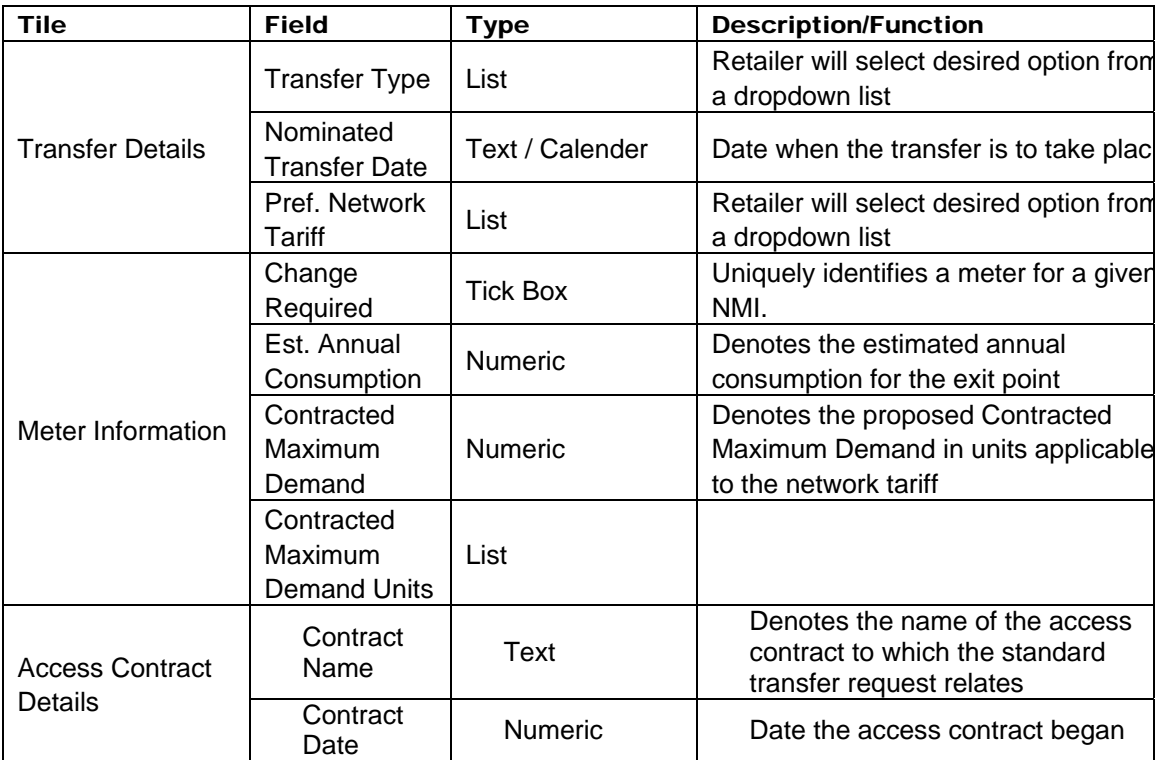

#### 6.5.2 Output Fields

The following read-only fields are to be supported –

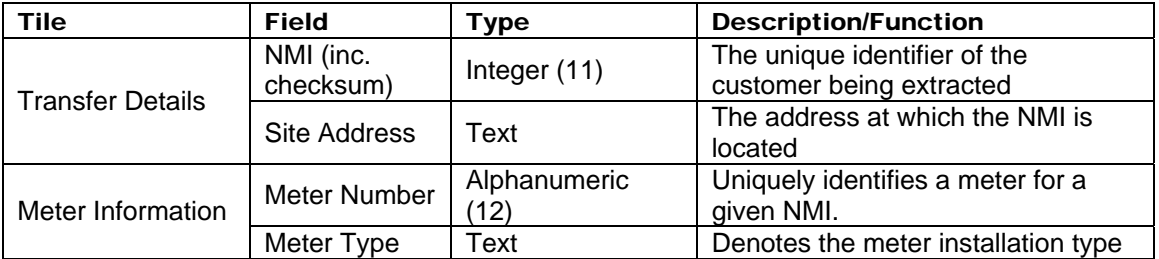

### 6.5.3 Other Controls

The following additional controls are to be supported –

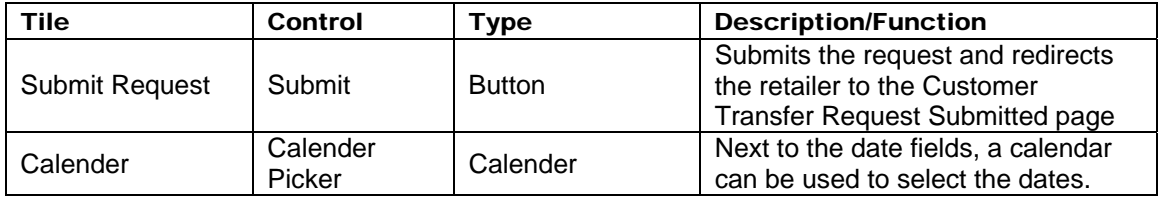

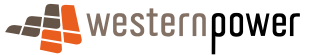

<span id="page-30-0"></span>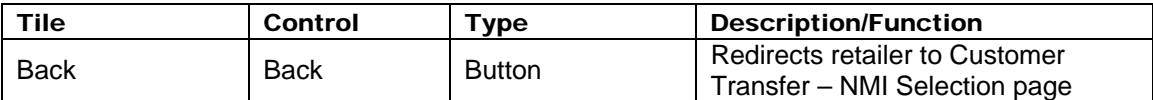

### 6.6 Customer Transfer Request Acknowledgement

The Meter History Request Submitted Page informs the retailer that the request has been submitted.

The page consists of several elements ('tiles')  $-$ 

- Main Menu
- Acknowledgement Text

#### 6.6.1 Input Fields

There are no input fields on this page.

#### 6.6.2 Output Fields

The following read-only fields are to be supported –

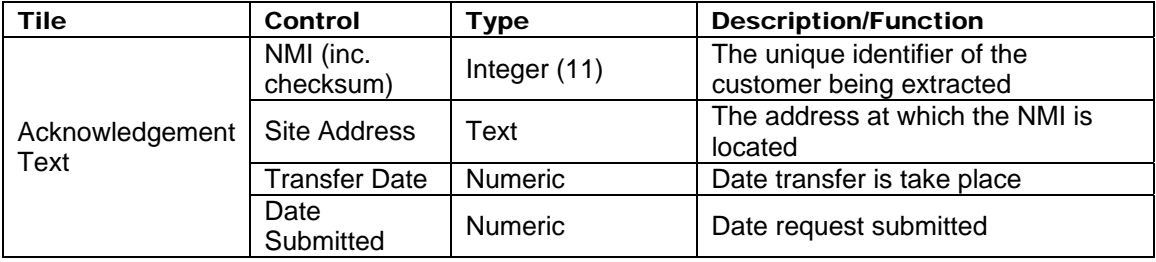

#### 6.6.3 Other Controls

The following additional controls are to be supported –

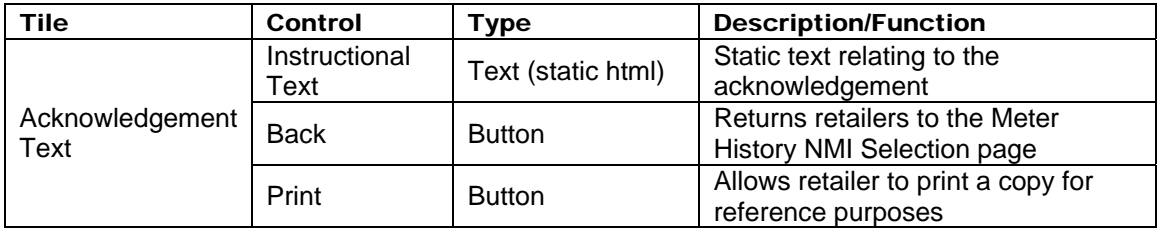

### 6.7 Timings

The following timings are averages expected for responses of a Customer Transfer Request:

- NMI Selection 2-3 seconds average
- Submission 1-2 seconds average

### 6.8 Customer Transfer Detail

The Customer Transfer Detail page shows all data relating to a selected Customer Transfer.

The page consists of several elements ('tiles')  $-$ 

- Main Menu
- Sub-menu
- Customer Transfer Details
- Meter List an expandable list of meters associated with the transfer

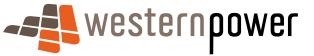

### <span id="page-31-0"></span>6.8.1 Input Fields

There are no input fields on this page.

### 6.8.2 Output Fields

The following read-only data items are to be supported –

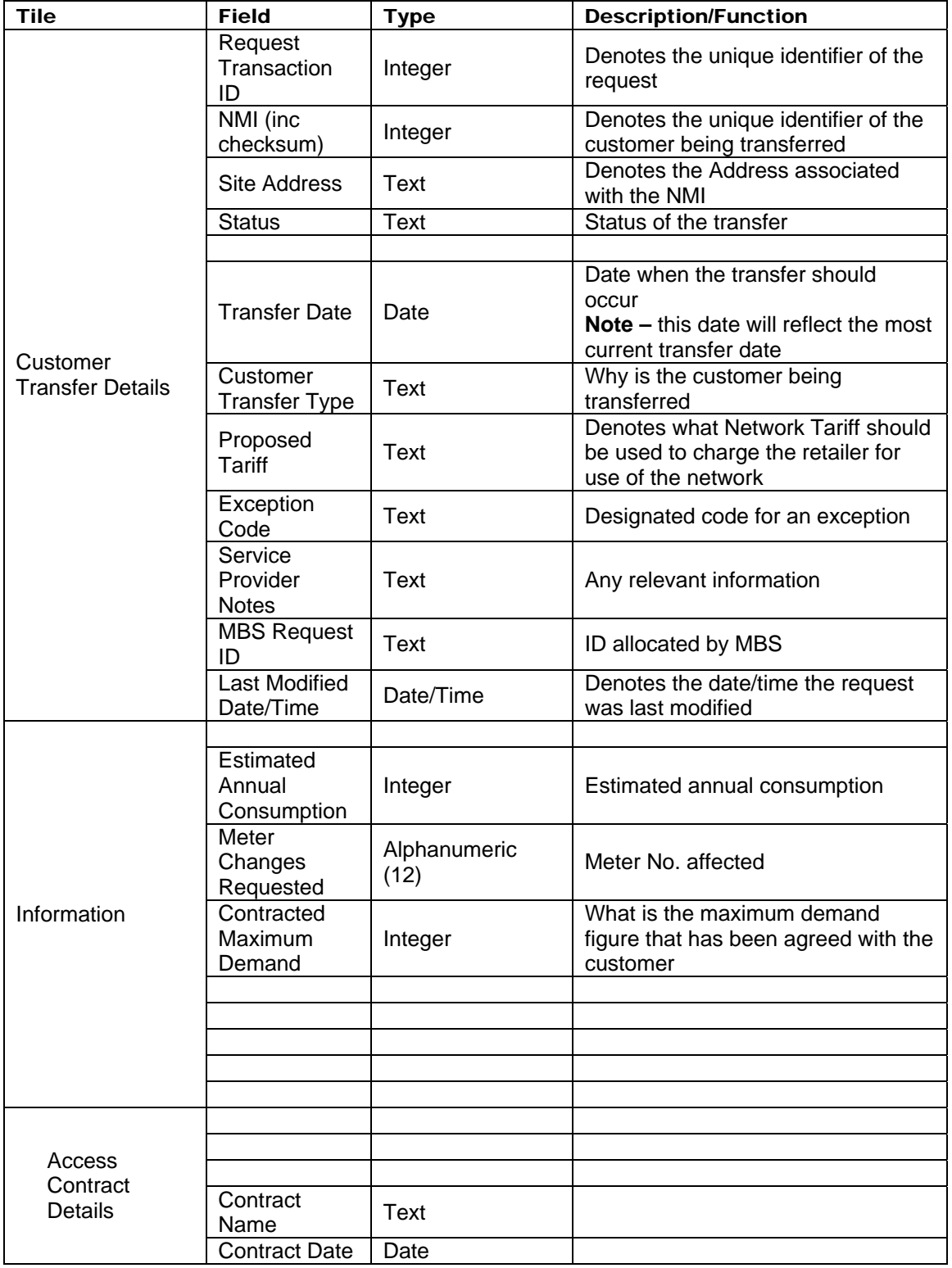

### 6.8.3 Other Controls

The following additional controls are to be supported –

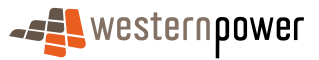

<span id="page-32-0"></span>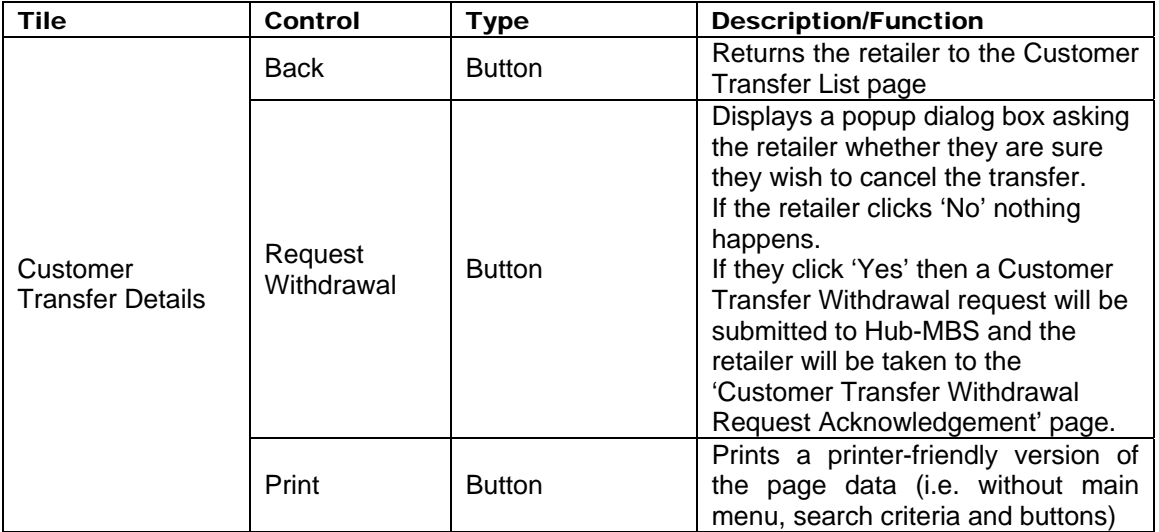

### 6.9 Customer Transfer Withdrawal Request

#### 6.9.1 Scenarios

#### **Main Scenario: Withdrawal of a Customer Transfer**

- 1) Retailer logs on to the Network Portal and selects the Customer Transfer Service
- 2) Retailer selects to display a list of Outstanding transactions
- 3) Retailer selects the Customer Transfer to withdraw and displays the details
- 4) Retailer selects Request Withdrawal Action
- 5) Retailer selects ok button on Confirmation and submits Customer Transfer for **Withdrawal**
- 6) Acknowledgement is displayed to indicate that the Customer Transfer withdrawal request has been submitted.
- 7) Status of Customer Transfer updated to 'Withdrawal Requested'
- 8) (later) Customer Transfer Response sent by Hub to indicate that withdrawal was accepted
- 9) Status of Customer Transfer updated to 'withdrawn'

#### **Alternative Scenario: Customer Transfer Withdrawal – Rejected (cont from point 7 above)**

- 1) (later) Customer Transfer Response sent by Hub to indicate that withdrawal was rejected
- 2) The Retailer can check the status later from the Outstanding Customer Transfer List.

### **Alternative Scenario: Filter selection of Customer Transfers to Withdraw**

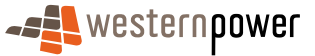

- <span id="page-33-0"></span>1) Retailer filters transfers list by selecting to display Outstanding Transfers only (Pending, Requested or Sent to MBS). NOTE – the filter may also be refined to run by Transfer and Last Modified From and To Dates.
- 2) Retailer selects Customer Transfer to Withdraw, displays the details and continues with main scenario.

#### 6.9.2 Customer Transfer Withdrawal Acknowledgement

The Customer Transfer Withdrawal Request Acknowledgement notifies the retailer that their withdrawal request has been submitted to Western Power.

The page consists of several elements ('tiles') –

- Main Menu
- Sub-menu
- Acknowledgement Text

**NOTE** – the static text of the acknowledgement should emphasise that the withdrawal has only been REQUESTED. The success or failure of this request depends on many factors. It will be communicated separately.

### 6.9.3 Input Fields

There are no input fields on this page.

#### 6.9.4 Output Fields

The following read-only data items are to be supported –

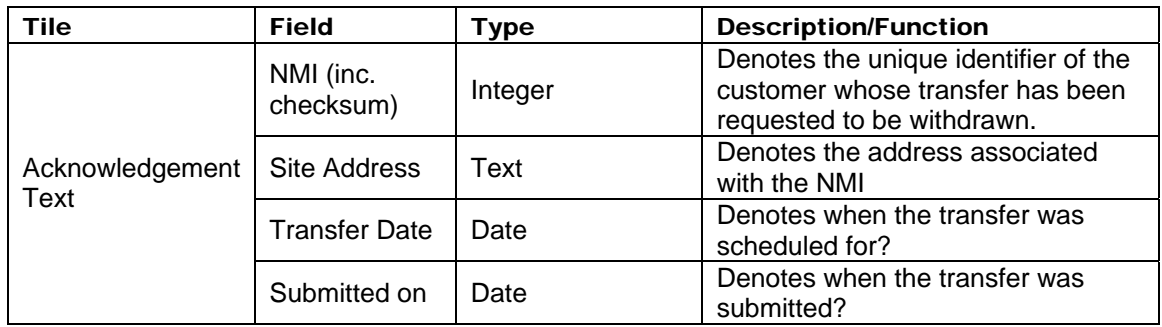

#### 6.9.5 Other Controls

The following additional controls are to be supported –

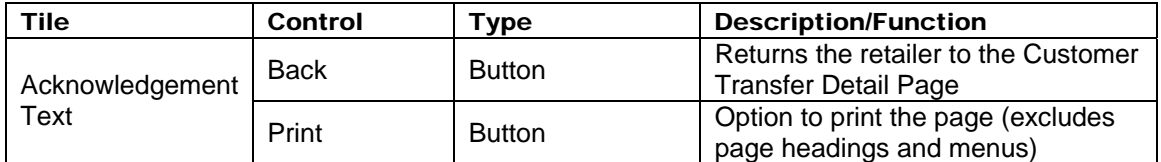

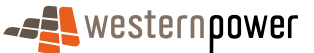

# <span id="page-34-0"></span>7 Meter Data Verify

### 7.1 Scenarios

### **Main scenario: Meter Data Verify NMI Selection**

- 1) The prospective retailer selects the Meter Data Verify option
- 2) The retailer selects the Meter Data Verify NMI Selection option to display the request page
- 3) The retailer enters the NMI and checksum
- 4) The retailer submits the request for processing
- 5) One match only is found
- 6) The Meter Data Verify Request screen of the matching NMI are displayed to the retailer
- 7) The retailer inputs the details requested for the Meter Data Verify Request

#### **Alternative scenario: no matches are found**

- 1) No matches are found
- 2) Message to indicate no matches are found is presented to the retailer.

### 7.2 Meter Data Verify NMI Selection

#### 7.2.1 Meter Data Verify NMI Selection Criteria

The Meter Data Verify Request page allows the retailer to select a NMI to request a verification of a meter reading for. This page will be bypassed if the retailer is coming from the NMI Detail page.

The page consists of several elements ('tiles') –

- Main Menu
- NMI Selection

#### 7.2.2 Input Fields

The following input fields are to be supported –

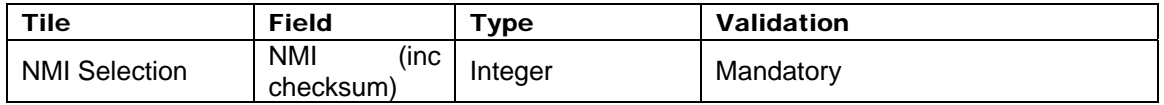

#### 7.2.3 Output Fields

The following read-only data items are to be supported –

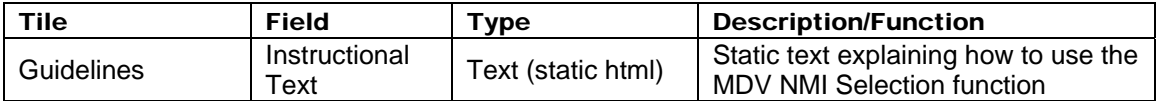

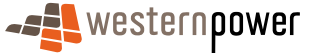

#### <span id="page-35-0"></span>7.2.4 Other Controls

The following additional controls are to be supported –

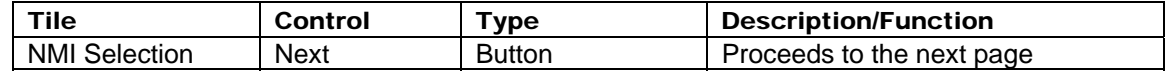

### 7.3 Meter Data Verify Request

#### 7.3.1 Meter Data Verify Request Criteria

The Meter Data Verify Request page allows the retailer to request a verification of a meter reading.

The page consists of several elements ('tiles')  $-$ 

- Main Menu
- Site Details
- Investigation Details
- Consumption Period
- Register Information

#### 7.3.2 Input Fields

The following input fields are to be supported –

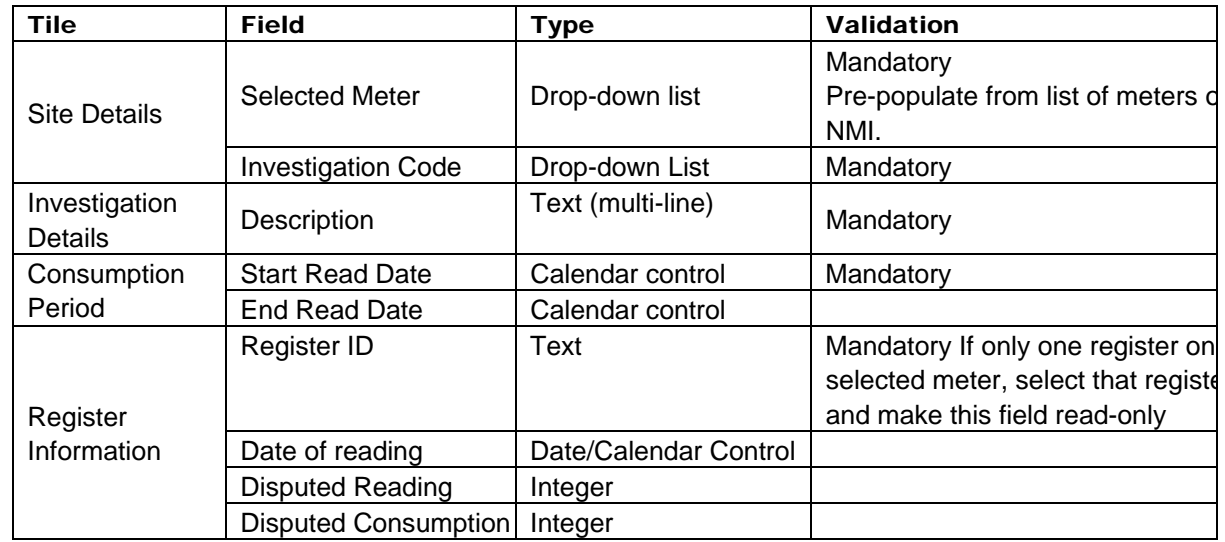

#### 7.3.3 Output Fields

The following read-only data items are to be supported –

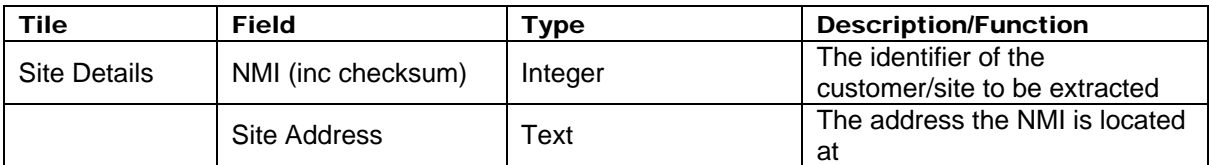

#### 7.3.4 Other Controls

The following additional controls are to be supported –

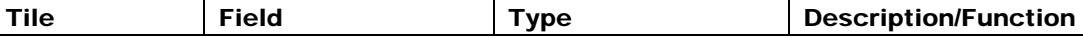

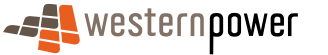

<span id="page-36-0"></span>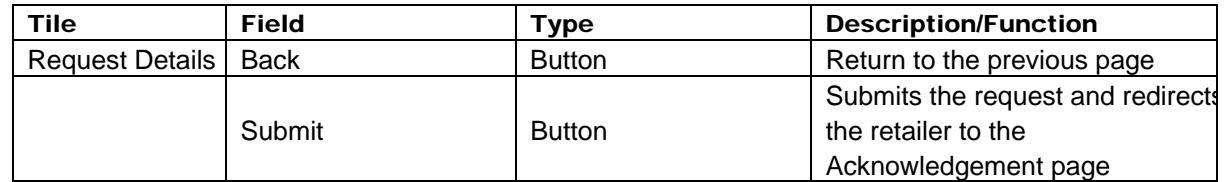

### 7.4 Meter Data Verify Request Acknowledgement

#### 7.4.1 Meter Data Verify Request Acknowledgement Page

The Meter Data Verify Request Acknowledgement Page informs the retailer that the request has been submitted.

The page consists of several elements ('tiles') –

- Main Menu
- Confirmation Text

#### 7.4.2 Input Fields

There are no input fields on this page.

#### 7.4.3 Output Fields

The following read-only fields are to be supported –

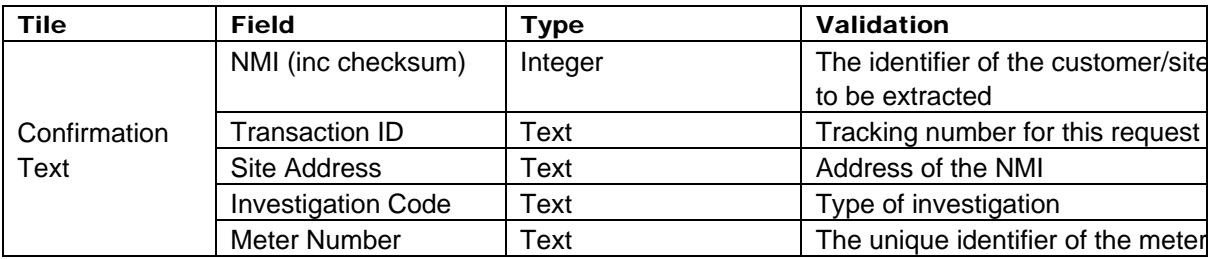

#### 7.4.4 Other Controls

The following additional controls are to be supported –

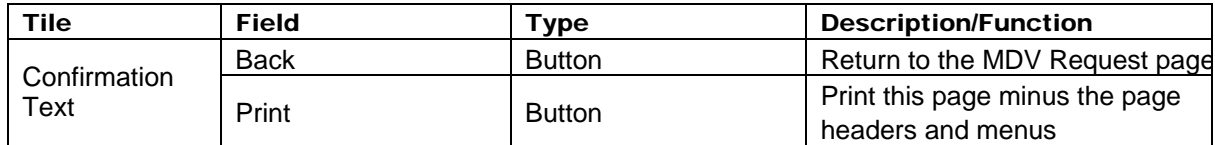

# 8 Customer & Site Details Notification

The Customer & Site Details Notification is used to allow the retailer to notify NBU of changes in a customer or site's master data.

### 8.1 Customer & Site Details Notification NMI Selection

#### 8.1.1 Scenarios

#### **main scenario: customer details notification (requested)**

- 1) A customer details request is generated in MBS and dispatched to the FRMP
- 2) Retailer logs on to portal and selects the Customer & Site Details Notification transaction

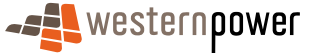

- <span id="page-37-0"></span>3) Retailer enters the service order number from the request service order
- 4) Retailer enters any changed customer details and submits the form to MBS

#### **Alternate scenario: customer details notification (not requested)**

- 1) Retailer logs on to portal and selects the Customer & Site Details Notification transaction
- 2) Retailer leaves the service order number field blank
- **3)** Retailer enters any changed customer details and submits the form to MBS

#### **Alternate scenario: site address details notification**

- 1) Retailer logs on to portal and selects the Customer & Site Details Notification transaction
- 2) Retailer enters any changed site address details and submits the form to MBS

#### **Alternate scenario: site access details notification**

- 1) Retailer logs on to portal and selects the Customer & Site Details Notification transaction
- 2) Retailer enters any changed site access details and submits the form to MBS

#### 8.1.2 Customer & Site Details Notification NMI Selection Criteria

The Customer & Site Details Notification page allows the retailer to select a NMI to update data for, and to specify the type of changes to be made. This page will be bypassed if the retailer is coming from the NMI Detail page.

The page consists of several elements ('tiles')  $-$ 

- Main Menu
- NMI Selection

#### 8.1.3 Input Fields

The following input fields are to be supported –

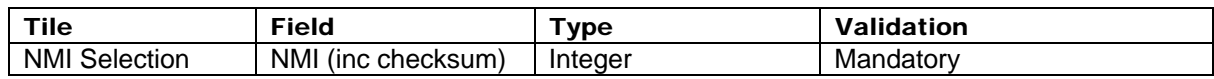

#### 8.1.4 Output Fields

There are no output fields on this page.

#### 8.1.5 Other Controls

The following additional controls are to be supported –

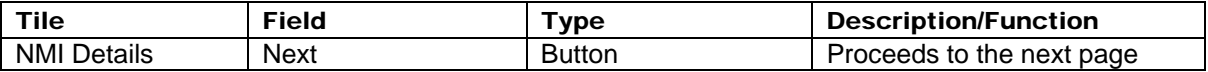

### 8.2 Customer & Site Details Notification Page

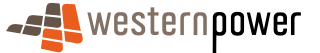

#### <span id="page-38-0"></span>8.2.1 Customer & Site Details Notification Criteria

The Customer Details Notification page allows the retailer to enter details of changed data.

The page consists of several elements ('tiles')  $-$ 

- 5. Main Menu
- 6. NMI Overview
- 7. Change Request
	- a) Customer Details / Postal Address
	- b) Site Access Details
	- c) Site Address

### 8.2.2 Input Fields

The following input fields are to be supported –

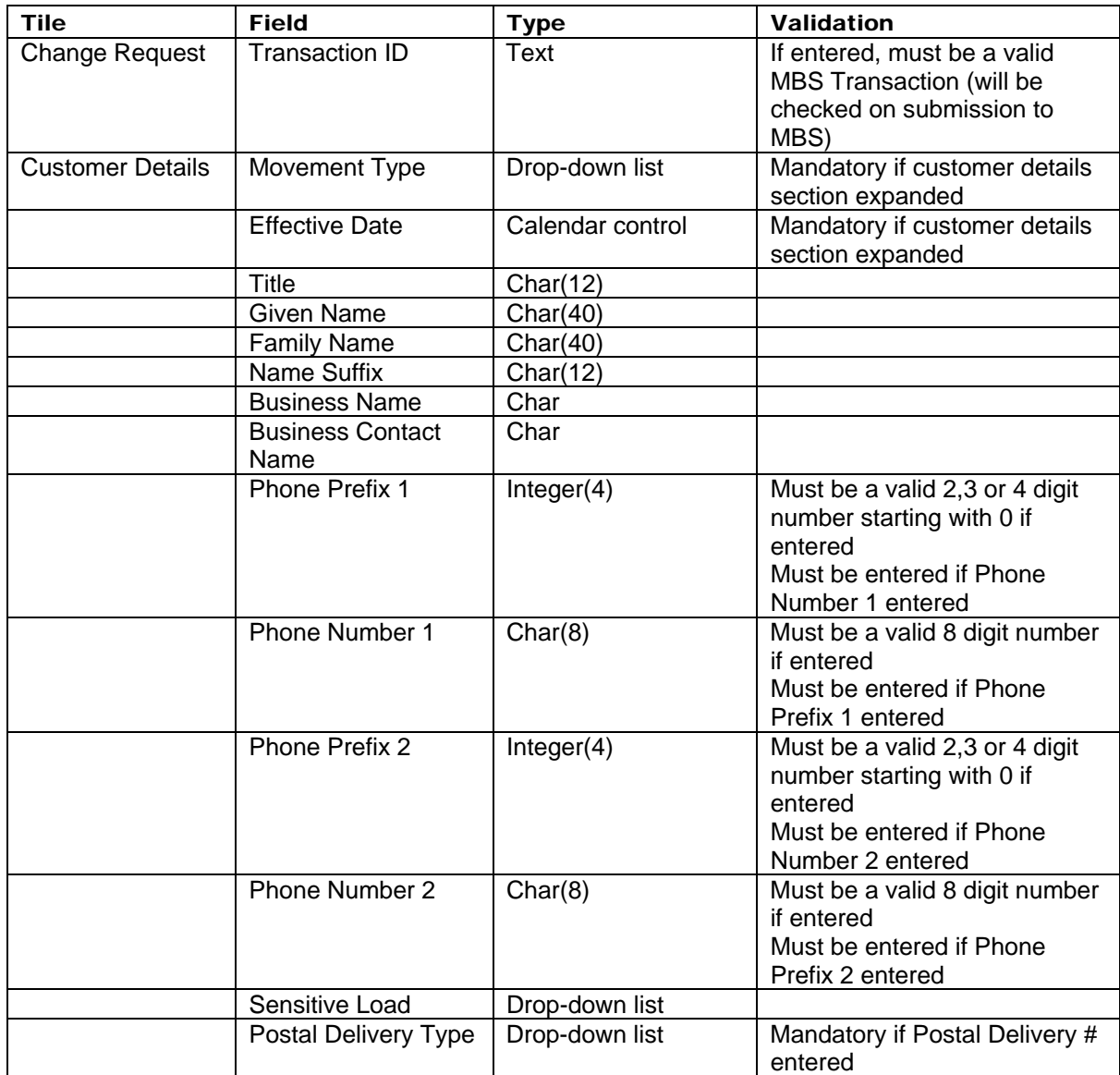

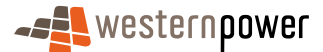

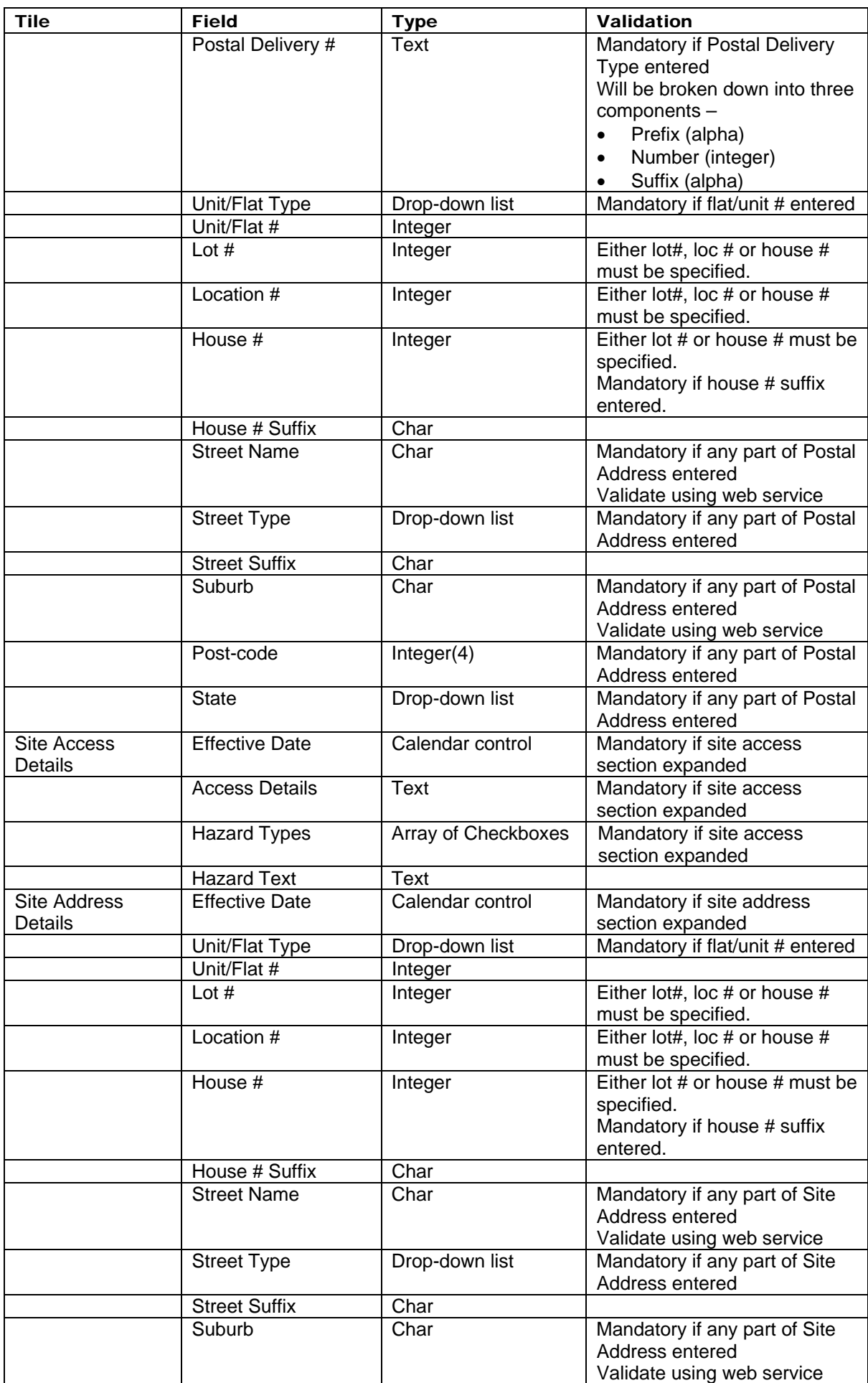

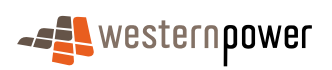

<span id="page-40-0"></span>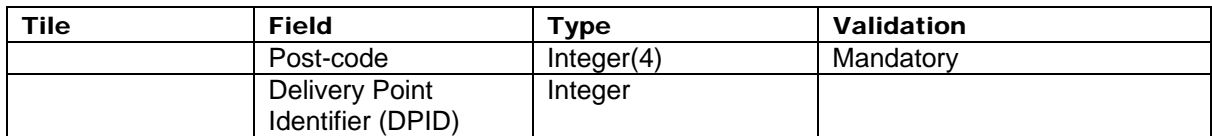

#### 8.2.3 Output Fields

The following read-only data items are to be supported –

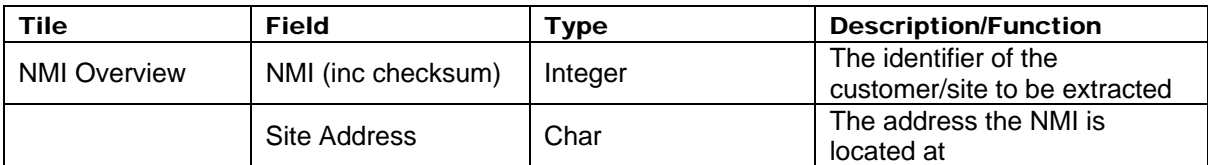

#### 8.2.4 Other Controls

The following additional controls are to be supported –

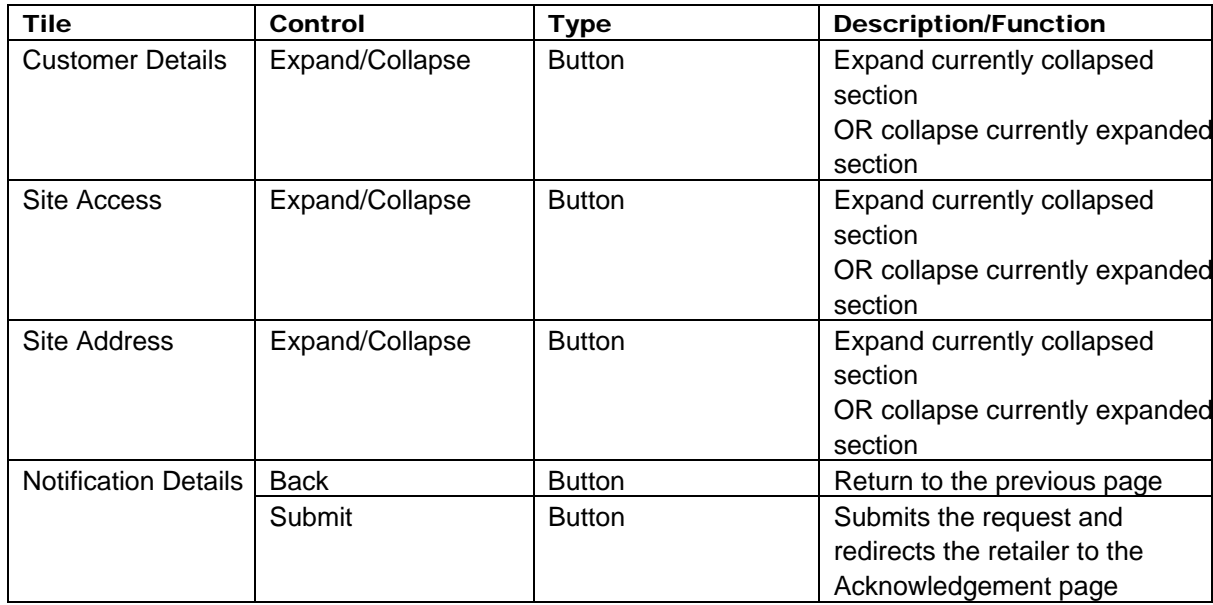

### 8.3 Customer & Site Details Notification Acknowledgement

The Customer & Site Details Notification Acknowledgement Page informs the retailer that the request has been submitted.

The page consists of several elements ('tiles')  $-$ 

- Main Menu
- Confirmation Text

#### 8.3.1 Input Fields

There are no input fields on this page.

#### 8.3.2 Output Fields

The following read-only fields are to be supported –

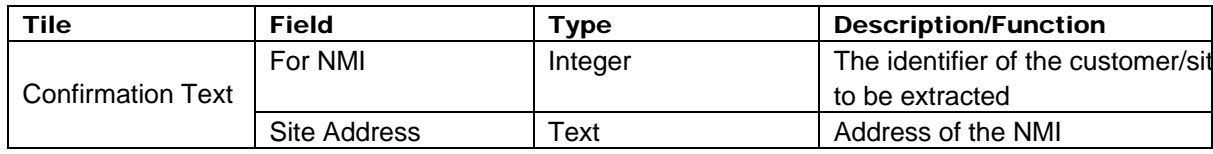

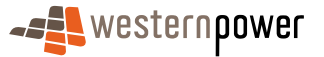

#### <span id="page-41-0"></span>8.3.3 Other Controls

The following additional controls are to be supported –

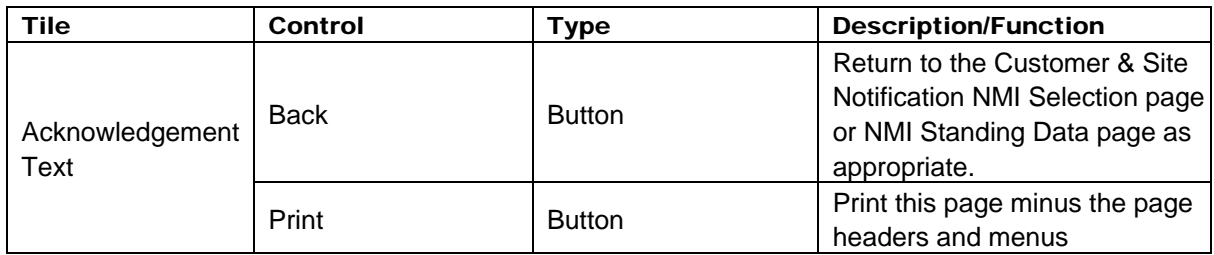

### 9 Service Orders

Retailers can request a variety of different Service Orders via the web portal; monitor the status of Service Orders, and request to cancel Service Orders in progress.

### 9.1 Service Order List

The Service Order List Page shows a filtered list of Service Orders. By default all service orders (or the first page full) requested by the retailer are shown. Records will be sorted by Scheduled Date descending then NMI.

NOTE – only service orders raised via the portal are shown.

The page consists of several elements ('tiles')  $-$ 

- 8. Main Menu
- 9. Sub Menu
	- a) The sub-menu for service orders will have two items
		- I. Service Order List
		- II. Service Order Request
- 10. Filter Search Criteria
- 11. Service Order list

NOTE – The Web Portal will reflect the status as displayed within MBS, with the following exceptions –

- If a SO is submitted and a Business Acceptance (an ACK) or rejection (a NACK) is not received within a few seconds, the SO will be assigned the status 'Sent to MBS'. Once the ACK/NACK is received, the SO will be updated to reflect the status as shown in M<sub>BS</sub>
- If a SO Cancellation Request is submitted and a Business Acceptance (an ACK) or rejection (a NACK) is not received within a few seconds, the SO will be assigned the status 'Cancellation Requested'. Once the ACK/NACK is received, the SO will be updated to reflect the status as shown in MBS.

#### 9.1.1 Scenarios

#### **main scenario: service order status changed**

1) The status of a Service Order is changed using the internal Metering Business System.

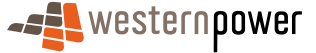

- <span id="page-42-0"></span>2) A Transaction Message is sent to the Web Portal indicating the status change.
- 3) The status of the Service Order is changed in the outstanding list maintained by the Web Portal.

#### 9.1.2 Input Fields

The following input fields are to be supported –

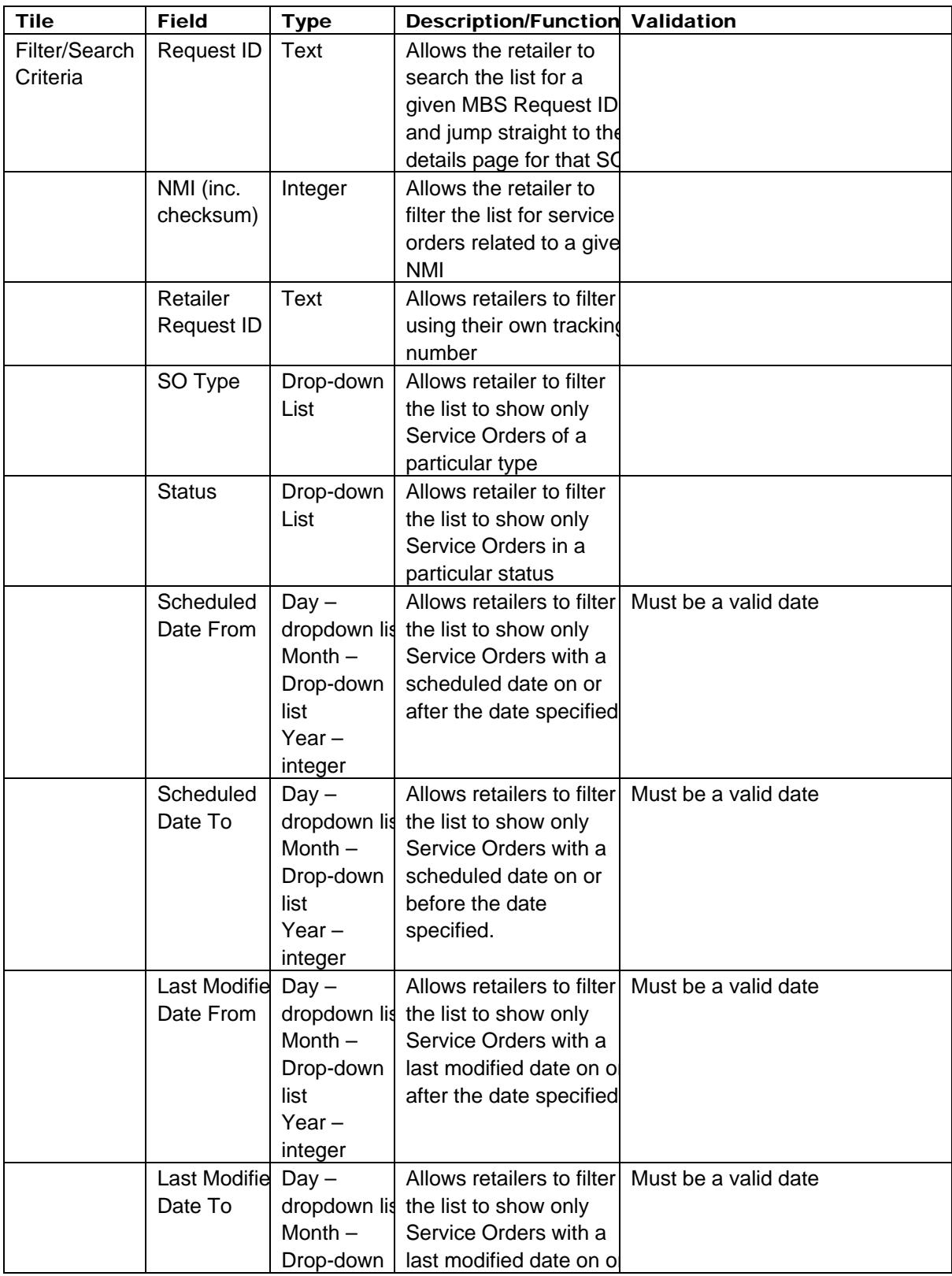

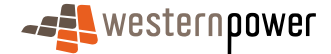

<span id="page-43-0"></span>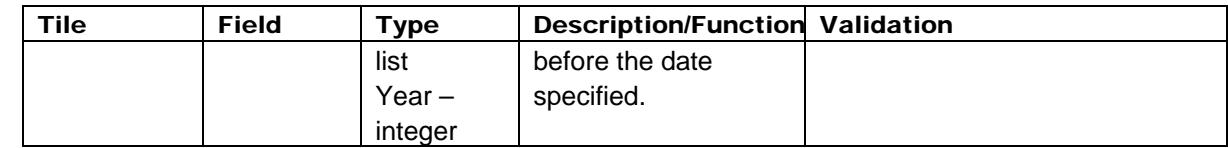

#### 9.1.3 Output Fields

The following read-only data items are to be supported –

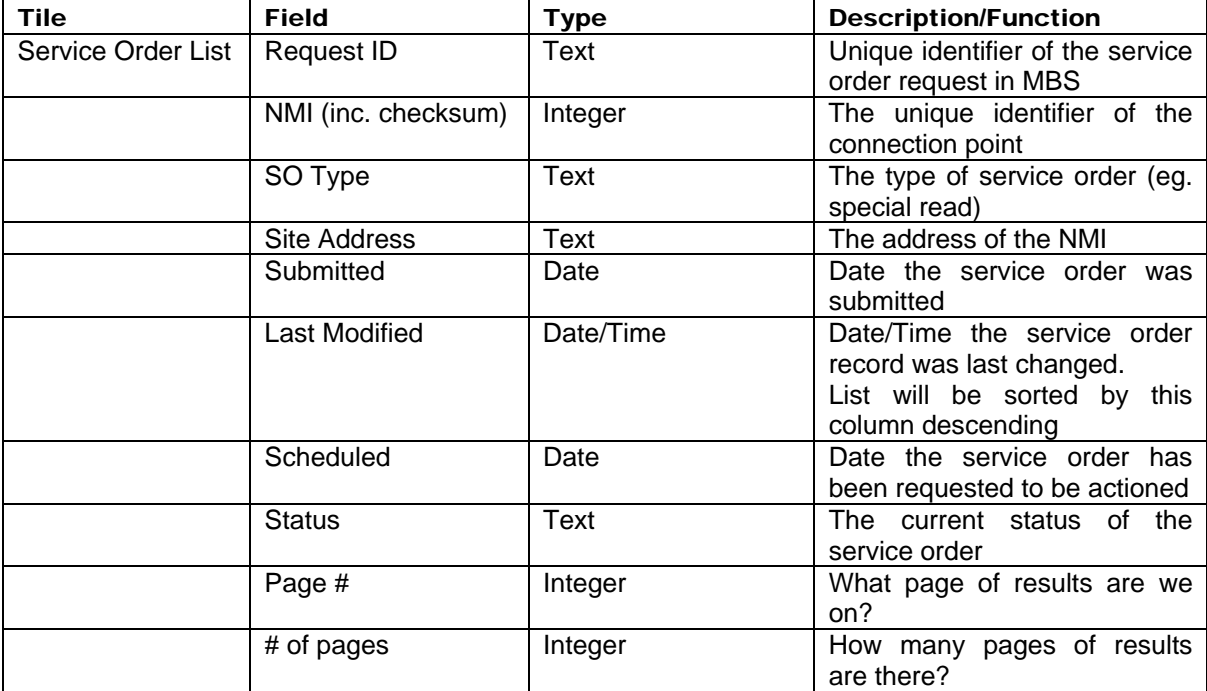

#### 9.1.4 Other Controls

The following additional controls are to be supported –

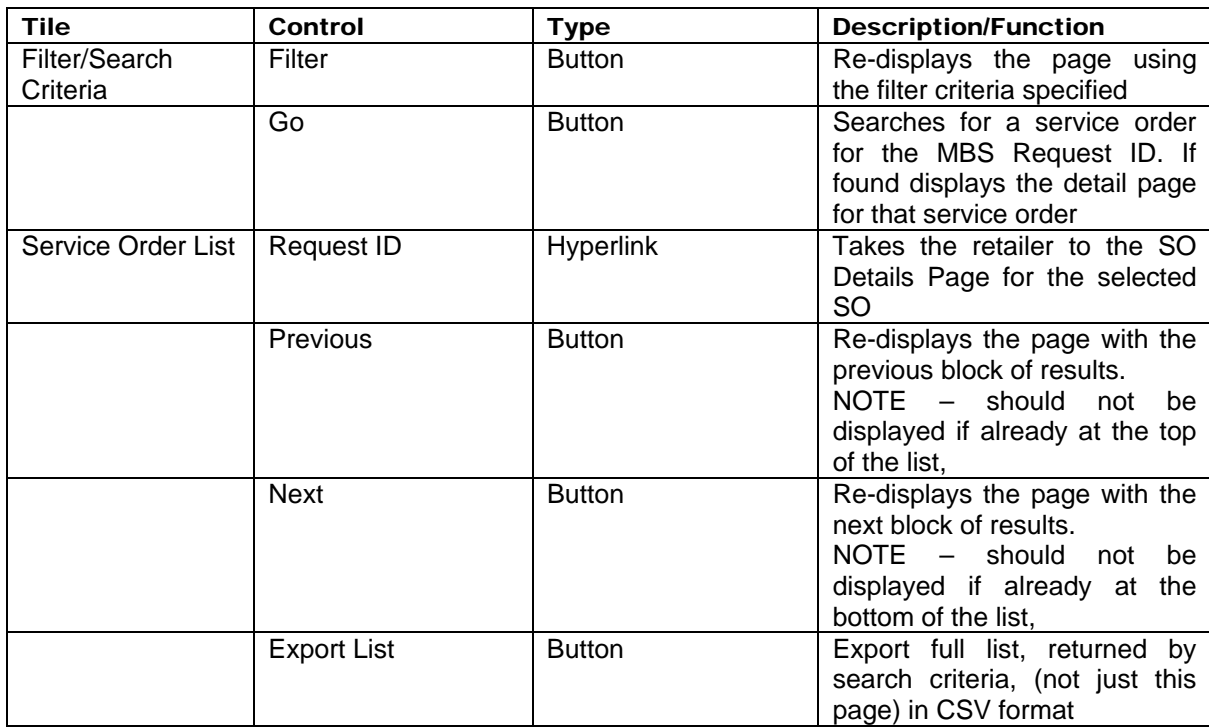

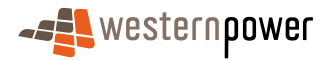

<span id="page-44-0"></span>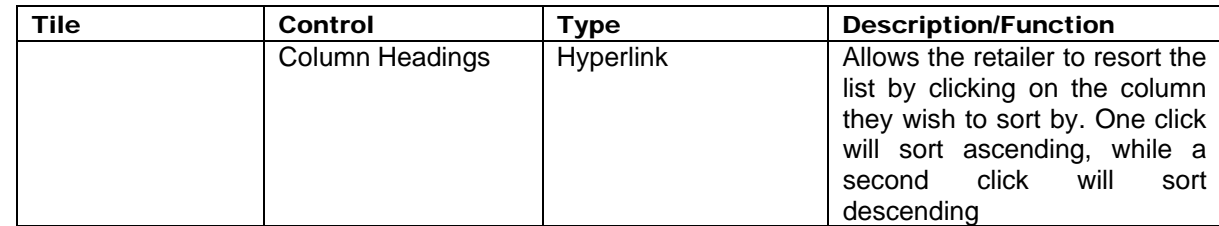

### 9.2 Service Order Detail

The Service Order Detail Page shows all data relating to a selected Service Order.

The page consists of several elements ('tiles')  $-$ 

- 1. Main Menu
- 2. Sub Menu
- 3. Meter Details
- 4. Completion Details
	- a) Only shown if Service Order is completed

### 9.2.1 Input Fields

There are no input fields on this page.

### 9.2.2 Output Fields

Service Orders have the following properties –

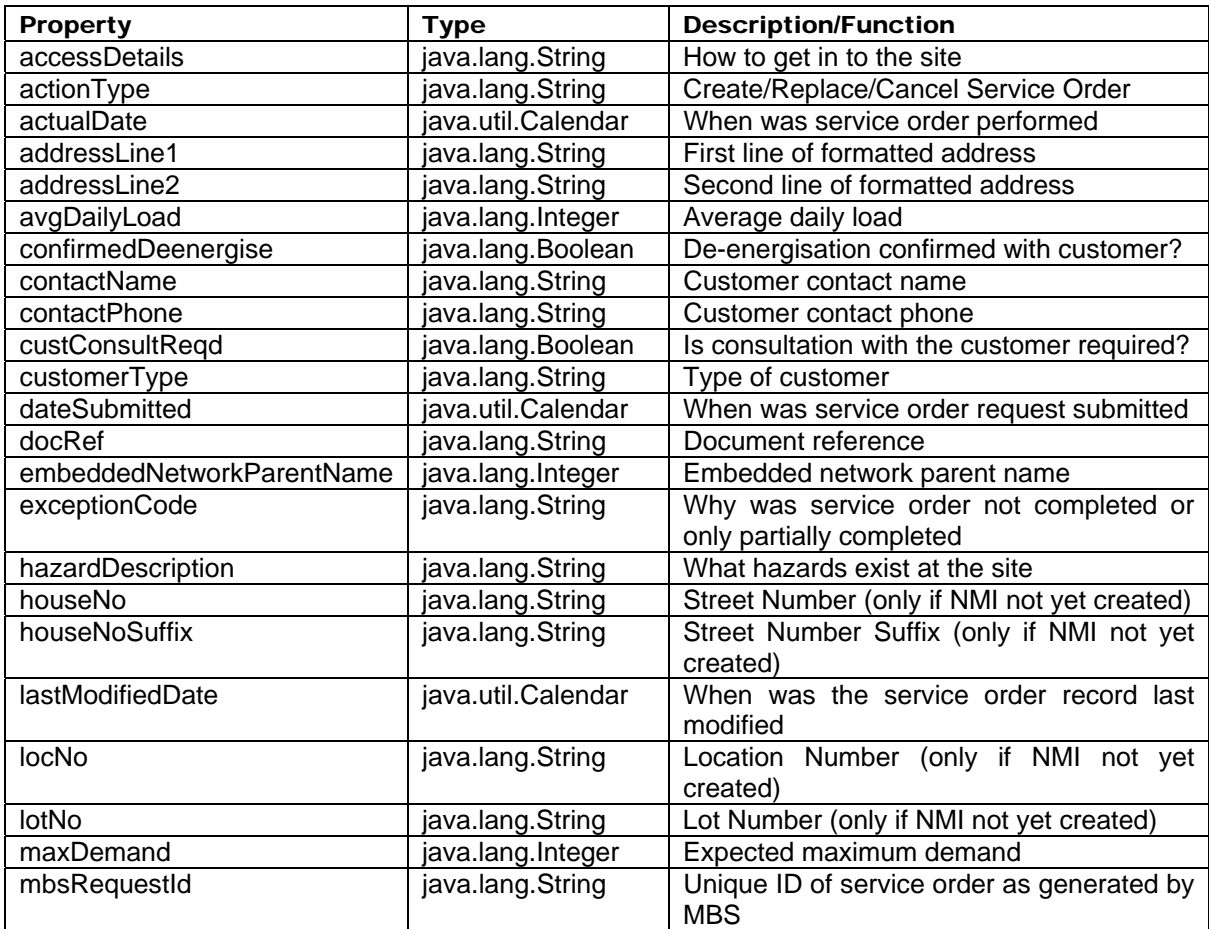

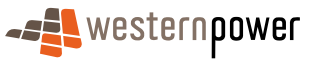

<span id="page-45-0"></span>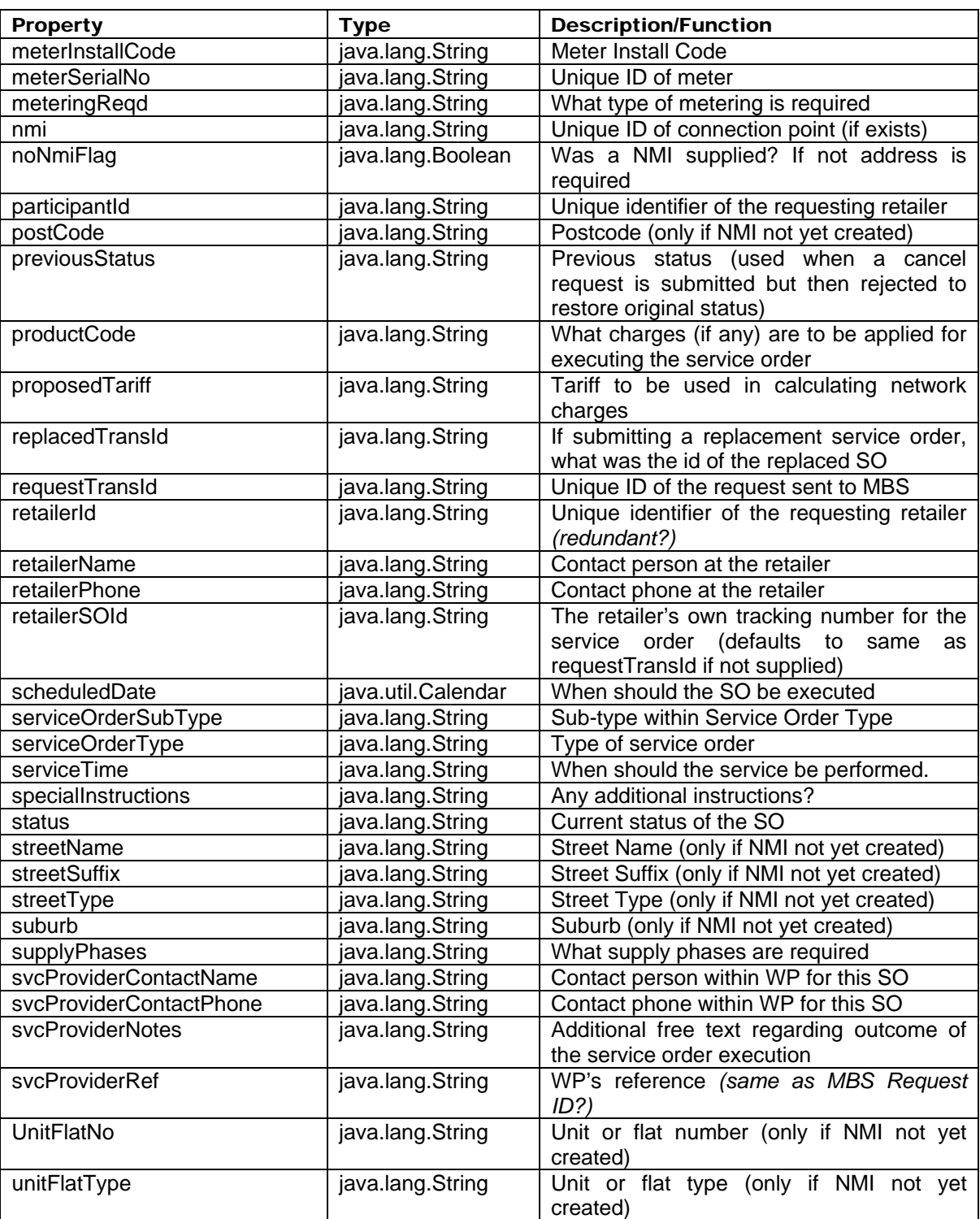

#### 9.2.3 Other Controls

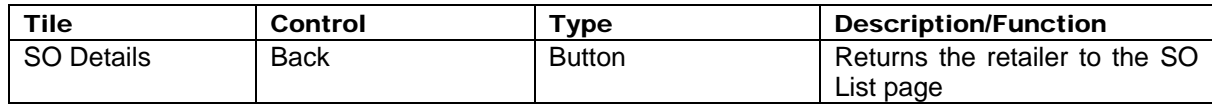

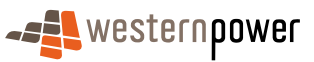

<span id="page-46-0"></span>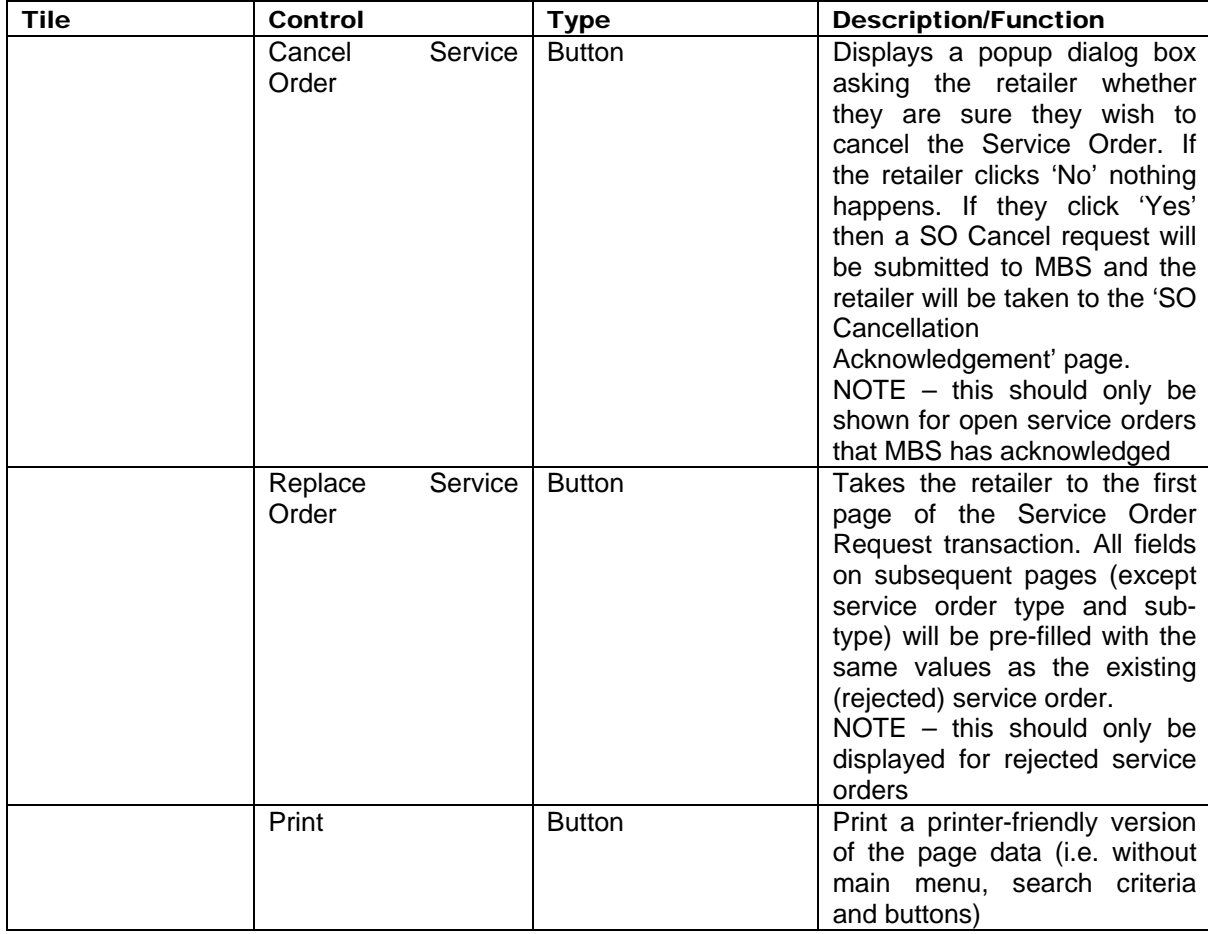

### 9.3 Service Order Cancellation Acknowledgement

The Service Order Cancellation Acknowledgement notifies the retailer that their cancellation request has been submitted to Western Power.

The page consists of several elements ('tiles') –

- Main Menu
- Sub-menu
- Acknowledgement Text

NOTE – the static text of the acknowledgement should emphasise that the cancellation has only been REQUESTED. The success or failure of this request depends on many factors that will be communicated separately.

#### 9.3.1 Scenarios

### **main scenario: cancel service order**

- 1) Retailer logs into the Network Portal and selects the Service Order Service
- 2) Retailer selects to display list of Outstanding transactions
- 3) Retailer selects Service Order to Cancel and displays details
- 4) Retailer selects Cancel Service Order Action
- 5) Retailer selects ok button on Confirmation and submits Service Order for Cancellation

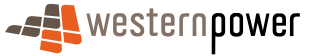

- <span id="page-47-0"></span>6) Acknowledgement is displayed to indicate that the Service Order has been accepted for cancellation.
- 7) Transaction message is displayed to indicate the Service Order has been cancelled.

#### **alternative scenario: cancel service order no transaction message received**

- 1) No transaction message to indicate the Service Order has been cancelled is received prior to timing out the request
- 2) The Retailer can check the status later from the Outstanding Service Order List.

#### **alternative scenario: filter selection of service order to cancel**

- 1) Retailer filters Outstanding Transactions list selects to display Service Orders only. The filter may also be refined by Status, From and To Dates.
- 2) Retailer selects Service Order to Cancel and displays details and continues with scenario.

#### 9.3.2 Input Fields

There are no input fields on this page.

#### 9.3.3 Output Fields

The following read-only data items are to be supported –

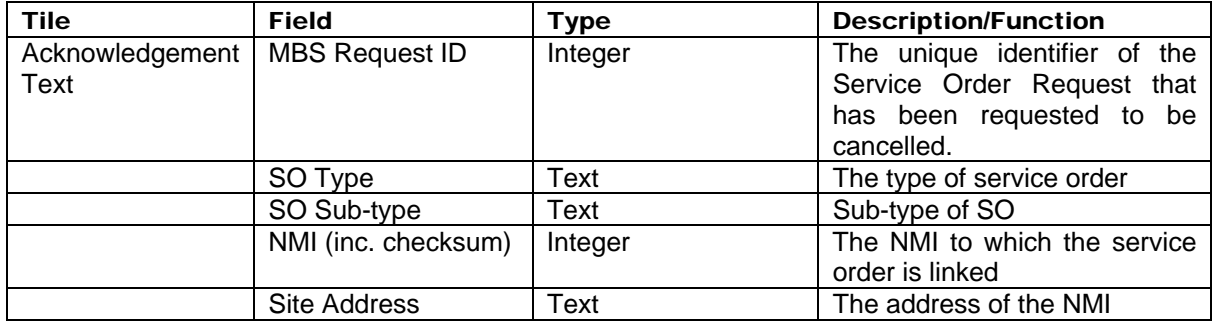

#### 9.3.4 Other Controls

The following additional controls are to be supported –

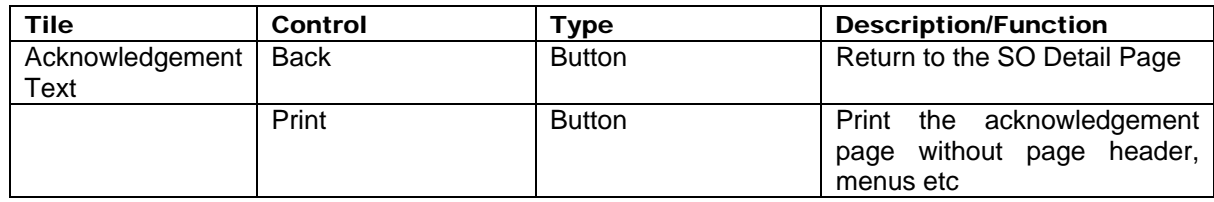

### 9.4 Service Order Request – NMI & SO Type Selection

The Service Order Request process allows a retailer to request a Service Order. This page allows the retailer to specify the NMI and type of service order. It may be bypassed if the retailer is coming from the NMI Detail page.

The NMI & SO Type Selection page consists of several elements ('tiles') –

- Main Menu
- Sub-menu

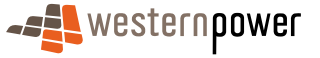

#### • Request Form

#### <span id="page-48-0"></span>9.4.1 Scenarios

#### **main scenario: create service order**

- 3) Retailer logs into the Network Portal and selects the Service Order Service
- 4) Retailer selects New Service Order Option
- 5) etailer selects Service Order Type to create
- 6) Retailer enters the details for the Service Order
- 7) Retailer submits Service Order for processing
- 8) Acknowledgement is displayed to indicate that the Service Order has been accepted for processing.
- 9) Transaction message is displayed to indicate the processed status for the Service Order

#### **alternative scenario: no transaction message displayed**

- 1) No transaction message to indicate the processed status is returned prior to timing out the request
- 2) The Retailer can check the status later from the Outstanding Service Order List.

#### **alternative scenario: create new connection service order**

1) Retailer selects New Connection Service Order Type and continues with main scenario

#### **alternative scenario: create adds and alterations service order**

1) Retailer selects Connection Service Order Type and continues with main scenario

#### **alternative scenario: create meter investigation service order**

1) Retailer selects Meter Investigation Service Order Type and continues with main scenario

#### **alternative scenario: create supply abolishment service order**

1) Retailer selects Supply Abolishment Service Order Type and continues with main scenario

#### **alternative scenario: create de-energise service order**

1) Retailer selects De-Energise Service Order Type and continues with main scenario

#### **alternative scenario: create re-energise service order**

1) Retailer selects Re-Energise Service Order Type and continues with main scenario

#### **alternative scenario: create meter reconfiguration service order**

1) Retailer selects Meter Reconfiguration Service Order Type and continues with main scenario

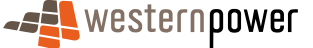

#### <span id="page-49-0"></span>**alternative scenario: create special read service order**

1) Retailer selects Special Read Service Order Type and continues with main scenario

#### **alternative scenario: create miscellaneous service order**

1) Retailer selects Miscellaneous Service Order Type and continues with main scenario

#### **alternative scenario: create new connection service order**

1) Retailer selects New Connection Service Order Type and continues with main scenario

#### 9.4.2 Input Fields

The following input fields are to be supported –

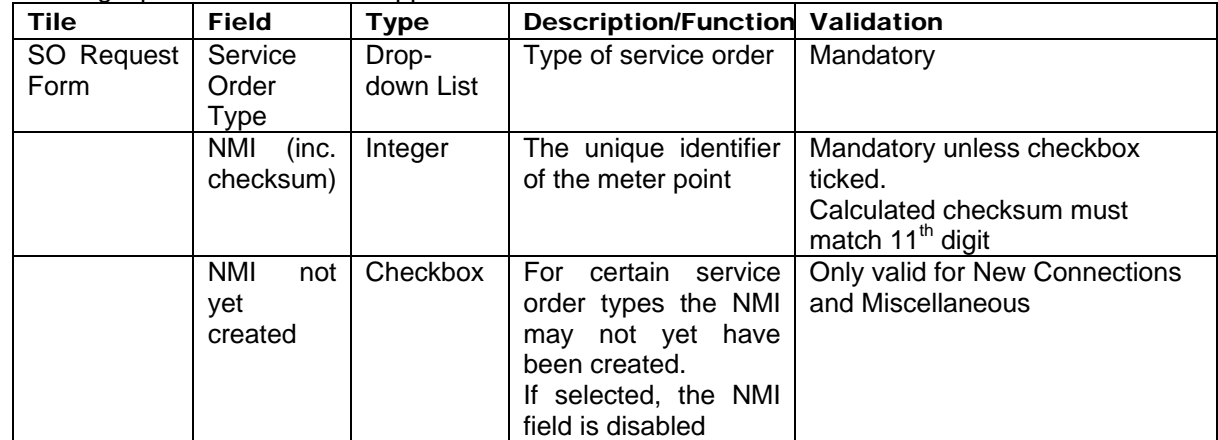

#### 9.4.3 Output Fields

There are no output fields on this page.

#### 9.4.4 Other Controls

The following additional controls are to be supported –

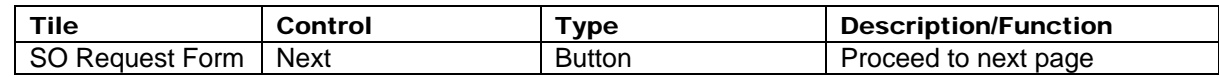

### 9.5 Service Order Request – Page 1

This page captures information required for all types of service orders. It consists of several elements ('tiles') –

- Main Menu
- Request Form
- Site Address
- Input area only displayed if no NMI specified on previous page
- Meter Details

### 9.5.1 Scenarios

The scenarios are the same as in section 9.4.1.

### 9.5.2 Input Fields

The following input fields are to be supported –

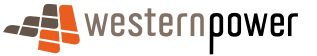

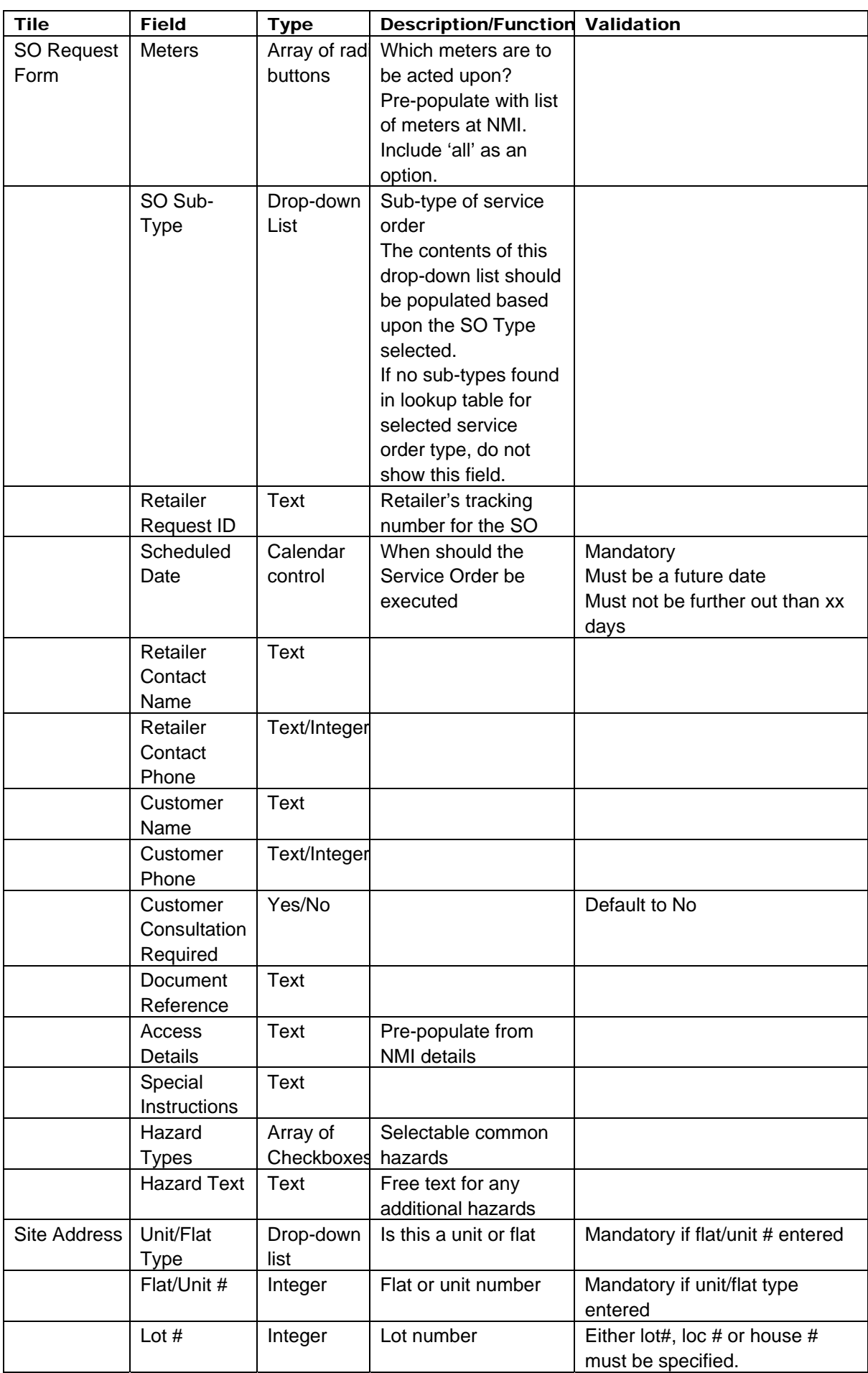

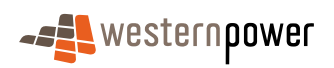

<span id="page-51-0"></span>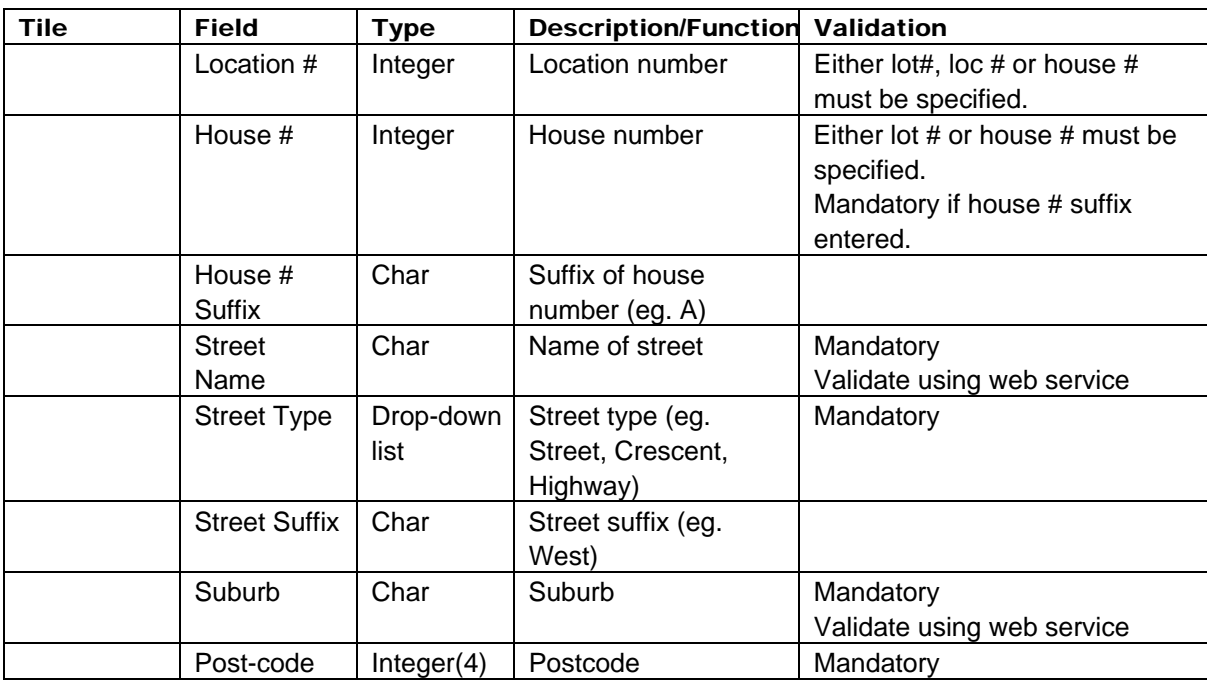

#### 9.5.3 Output Fields

The following read-only data items are to be supported –

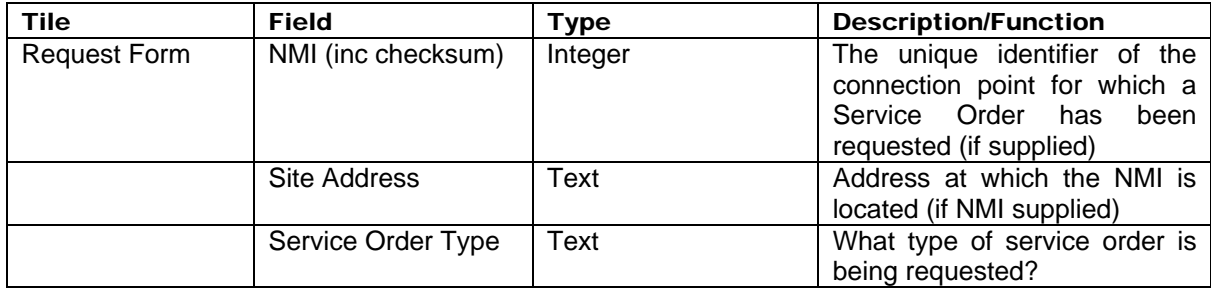

#### 9.5.4 Other Controls

The following additional controls are to be supported –

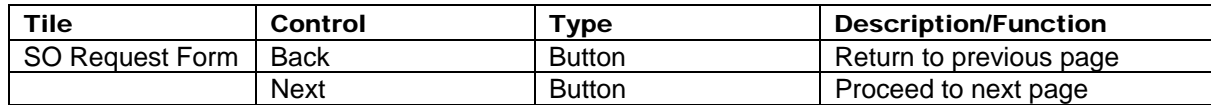

### 9.6 Service Order Request – Page 2

This page collects additional data for certain types of service order.

This page may contain one or more elements depending on the Service Order Type. It may not be displayed at all (in which case control is passed directly to the Request Overview page).

The page consists of several elements ('tiles') –

- Main Menu
- Sub-menu
- Customer Details (New Connections only)
- Load Details (New Connections and Adds & Alts only)
- Installation Details (New Connections and Adds & Alts only)

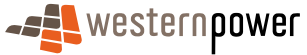

#### • De-energisation Confirmation (De-energise only)

#### <span id="page-52-0"></span>9.6.1 Scenarios

The scenarios are the same as in section 9.4.1.

#### 9.6.2 Input Fields

The following input fields are to be supported –

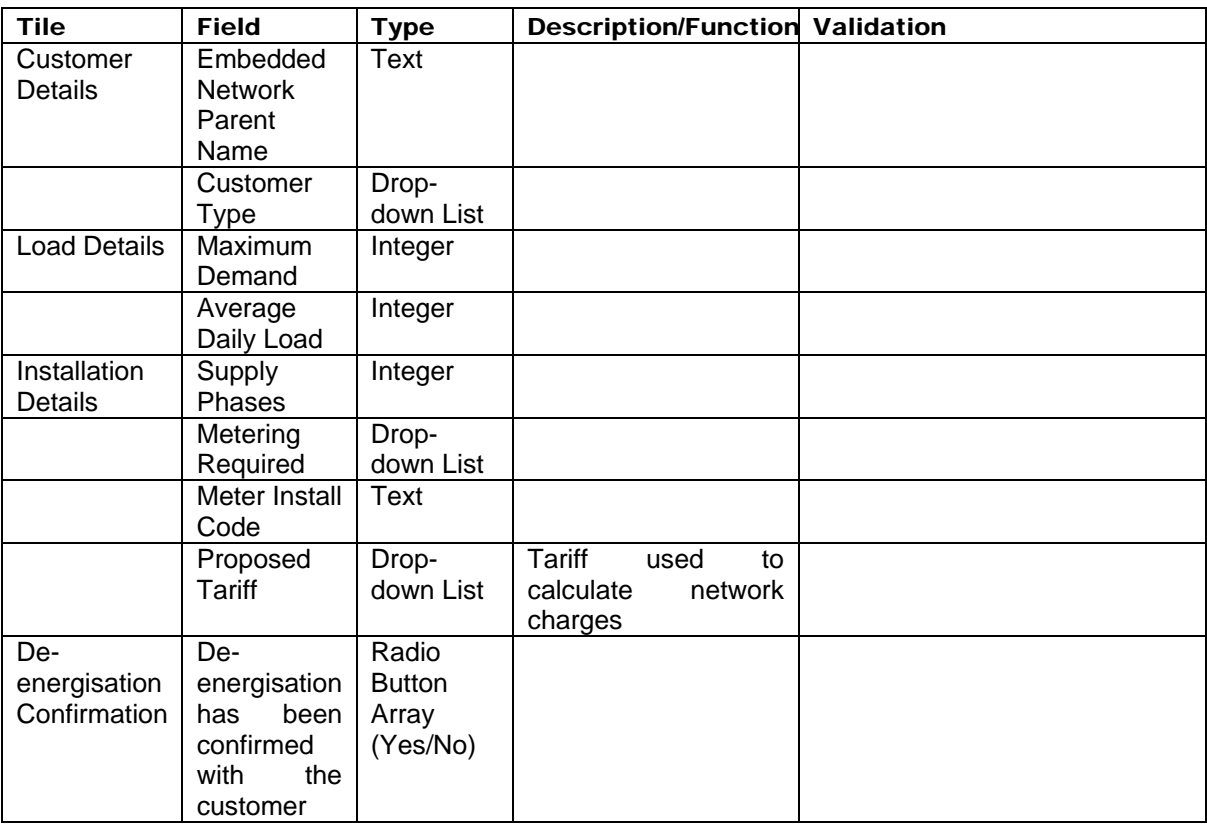

#### 9.6.3 Output Fields

The following read-only data items are to be supported –

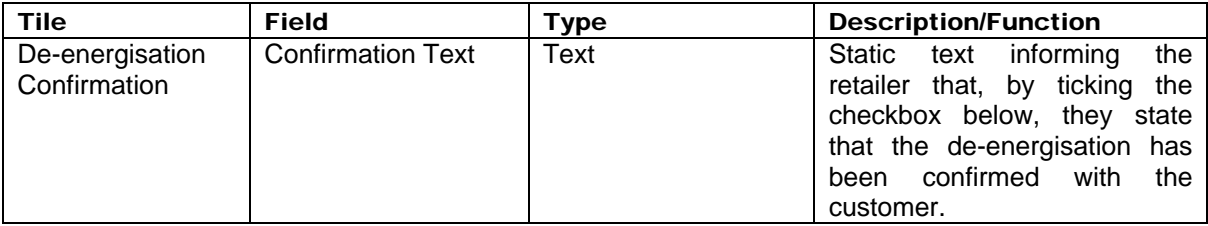

#### 9.6.4 Other Controls

The following additional controls are to be supported –

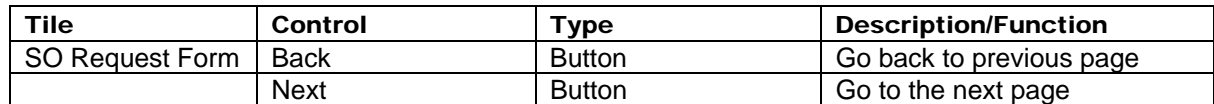

#### 9.7 Service Order Request Overview

The Service Order Request Overview Page shows all data relating to the new service order. This allows the retailer to double-check the data entered before submission.

The page consists of several elements ('tiles')  $-$ 

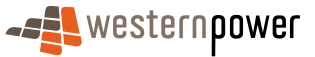

- <span id="page-53-0"></span>• Main Menu
- Sub-menu
- SO Details
- De-energisation Confirmation (de-energisation only)

The scenarios are the same as in section 9.4.1.

#### 9.7.1 Input Fields

There are no input fields on this page.

#### 9.7.2 Output Fields

For a detailed list of Service Order Fields please refer to section 7.1.1.

#### 9.7.3 Other Controls

The following additional controls are to be supported –

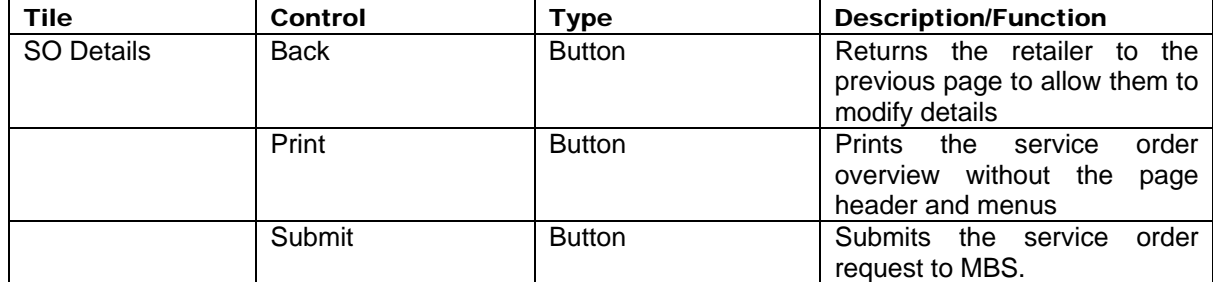

### 9.8 Service Order Request Acknowledgement

The Service Order Request Acknowledgement Page informs the retailer that their SO request has been submitted to Western Power

The page consists of several elements ('tiles') –

- Main Menu
- Sub-menu
- Acknowledgement Text

NOTE – the static text of the acknowledgement should emphasise that the Service Order has only been REQUESTED. The success or failure of this request depends on many factors. It will be communicated separately.

The scenarios are the same as for the previous section.

### 9.8.1 Input Fields

There are no input fields on this page.

### 9.8.2 Output Fields

The following read-only data items are to be supported –

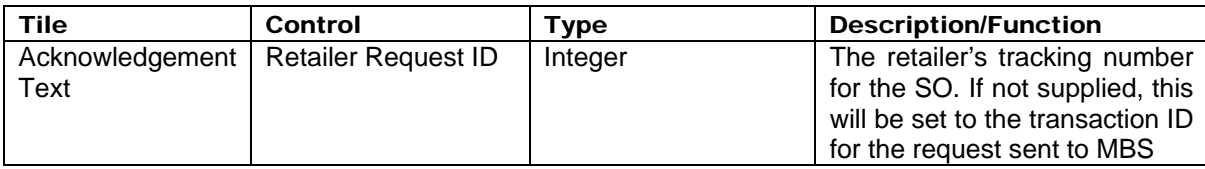

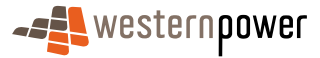

<span id="page-54-0"></span>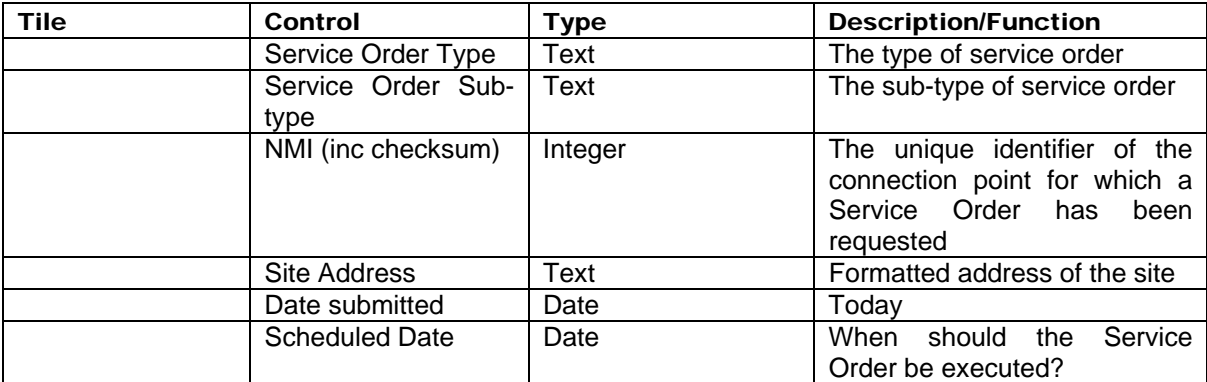

#### 9.8.3 Other Controls

The following additional controls are to be supported –

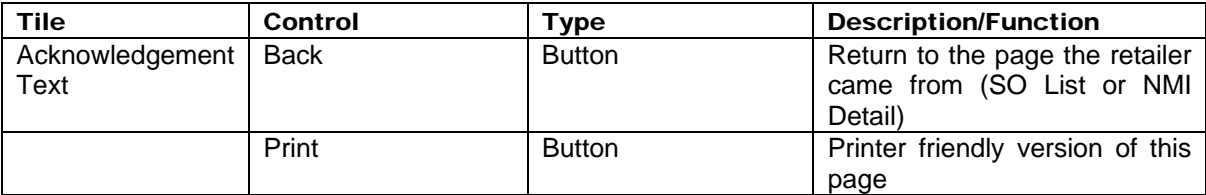

### 10 View Messages

#### 10.1 View Messages

The View Messages page allows the retailer to view all the Standing Data and Meter History responses in a list format.

Web Portal View Message functions are supported by Retailer inbox/outbox directories. Web Portal will act on behalf of the Retailer, using the Hokey-Pokey protocol when messages are acknowledged by a Web Portal View Message user.

View Messages will include an 'Acknowledge' button alongside each un-acknowledged message. Clicking on this will -

- Generate a Message Acknowledgement and place it in the inbound to WP directory for processing
- Generate a Transaction Acknowledgement and place it in the inbound to WP directory for processing
- Copy the original message to the archive
- Delete the message from the outbound directory (a few minutes after the acknowledgements have been processed by MBS)

The retailer cannot manually delete a message from the outbound directory, although Messages in the archive can be deleted.

Currently messages are retained indefinitely. Depending on capacity constraints this may change in the future.

The R1 message types (NEM12, Meter Data History Response, Standing Data Full, Standing Data Partial) will be converted to csv format during download. R2 message types will remain in xml format.

#### 10.1.1 Input Fields

There are no input fields on this page.

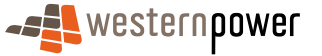

#### <span id="page-55-0"></span>10.1.2 Output Fields

The following read-only data items are to be supported –

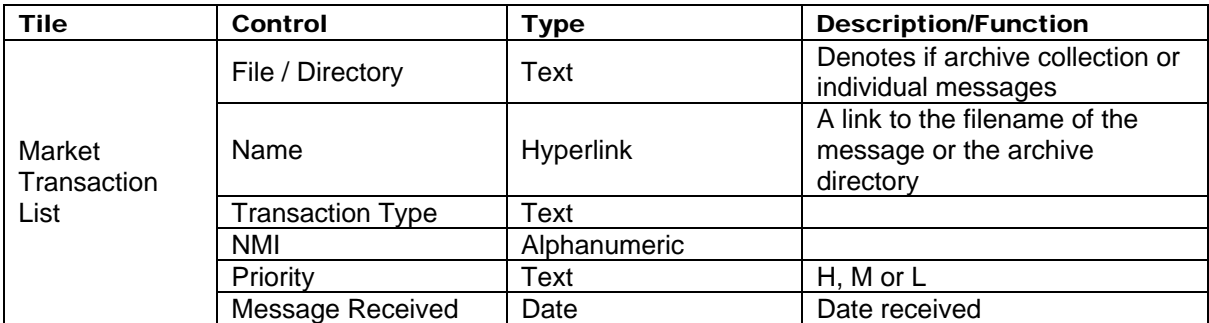

#### 10.1.3 Other Controls

The following additional controls are to be supported –

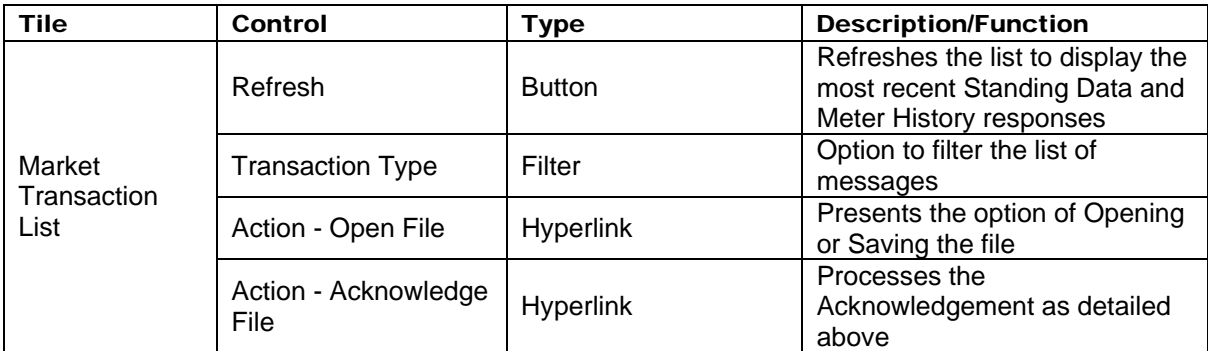

## 11 Transaction Status

### 11.1 Transaction Status

The Transaction Status page allows the retailer to check on the progress of a previously submitted request.

The page consists of several elements ('tiles')  $-$ 

- Main Menu
- Transaction Selection
- Guidelines

#### 11.1.1 Input Fields

The following input fields are to be supported –

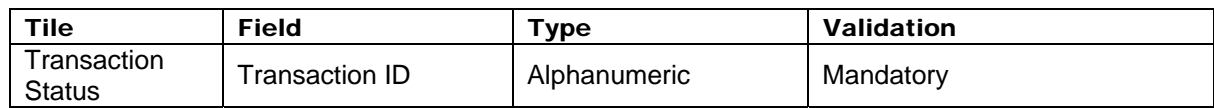

#### 11.1.2 Output Fields

There are no output fields on this page.

#### 11.1.3 Other Controls

The following additional controls are to be supported –

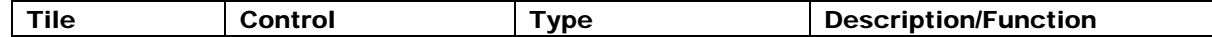

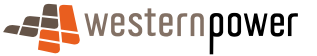

<span id="page-56-0"></span>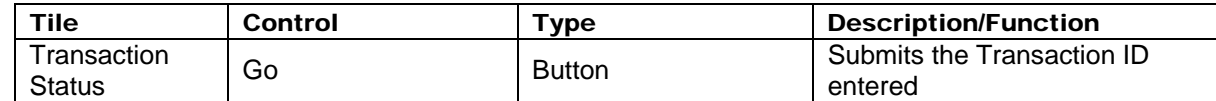

### 12 Other Forms

### 12.1 Network Access Application

This form is to be completed by a retailer requesting network access from Western Power, including for New Connections and Upgrades to an existing site.

The page consists of several elements ('tiles')  $-$ 

- Main Menu
- Retailer Information
- Access Request Type
- Entry/Exit Point
- Customer Information
- Meter Information
- Stand-By Power Details
- Comments / Additional Information
- Terms & Conditions

#### 12.1.1 Input Fields

The following input fields are to be supported –

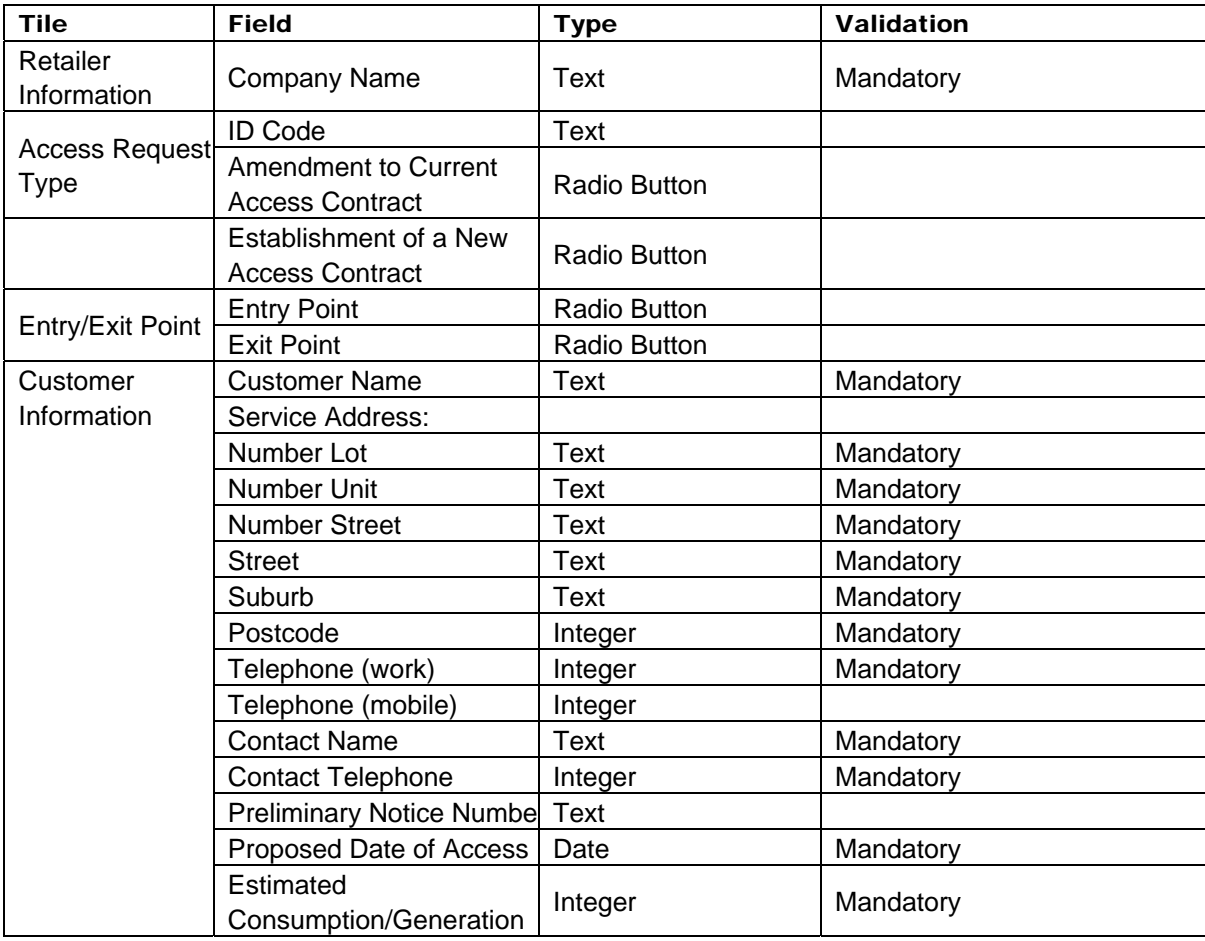

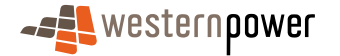

<span id="page-57-0"></span>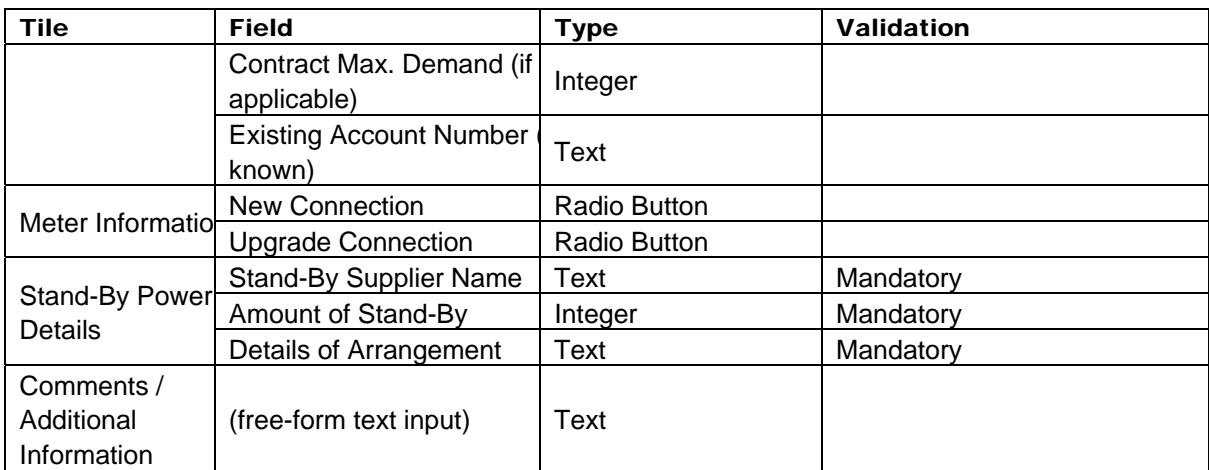

#### 12.1.2 Output Fields

The following input fields are to be supported –

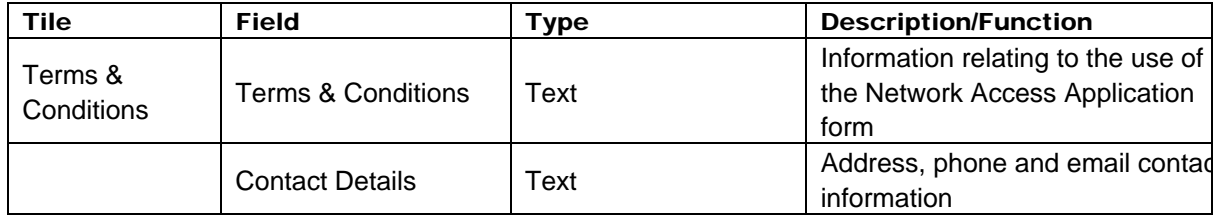

#### 12.1.3 Other Controls

The following additional controls are to be supported –

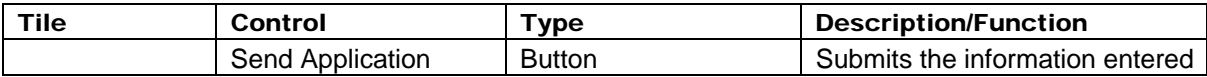

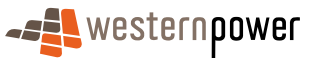